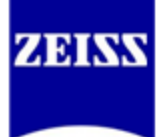

Carl Zeiss Microscopy, LLC

# ZEN Blue – Exploring the Image Analysis Module

A Take-Off Guide for Automatic Measurements in ZEN Blue

This document does not contain or represent a warranty by Carl Zeiss with regard to the technical processes described in the documentation or to certain reproduced product characteristics. Furthermore, Carl Zeiss shall not be held liable for any possible errors, omissions or other inaccuracies in this documentation. This document only contains a general description of the technical processes and information, the implementation of which in any individual case may not be appropriate in the form described here. In cases of doubt, we recommend contacting Carl Zeiss Applications Support. Carl Zeiss draws attention to the fact that the information and references contained in these documents may be subject to technical modifications, in particular due to the continuous further development of Carl Zeiss's products.

This guide was developed using DVD 52, which installs ZEN 2012 SP2. The "Image Analysis" module is required for basic segmentation; an additional module called "Advanced Processing" adds nested-channel functionality.

**Carl Zeiss Microscopy, LLC** Product and Applications Support

One Zeiss Drive Thornwood, NY 10594

Telephone: 800-509-3905 E-Mail: support@zeiss.com www.zeiss.com/support

Carl Zeiss Microscopy, LLC  $\alpha$  Copyright 2013 1

# **Tables of Contents**

Introduction – What is Image Analysis?

Image Analysis Interface

- Step 1 Creating a New Image Analysis Program
- Step 2 Classes
- Step 3 Frame
- Step 4 Automatic Segmentation
- Step 5 Conditions
- Step 6 Interactive Segmentation
- Step 7 Features
- Step 8 Measure

Region/Field Measurements and Regions Annotations - Definitions

# **Introduction**

The "Image Analysis" module for ZEN Blue provides a means with which to automate the input and segmentation of, and data extraction from images of cells. What this software provides is a user-friendly wizard that can be used for certain low through higher-throughput scenarios. The module allows the user to set thresholds that will be implemented across many images in collecting the data; such thresholds include brightness, size, shape, ROI, etcetera. Furthermore, the use and degree of automation can be controlled, ranging from not executing some steps, to both executing those steps and having them be userinteractive. Lastly, there is a wide range of data types available for extraction.

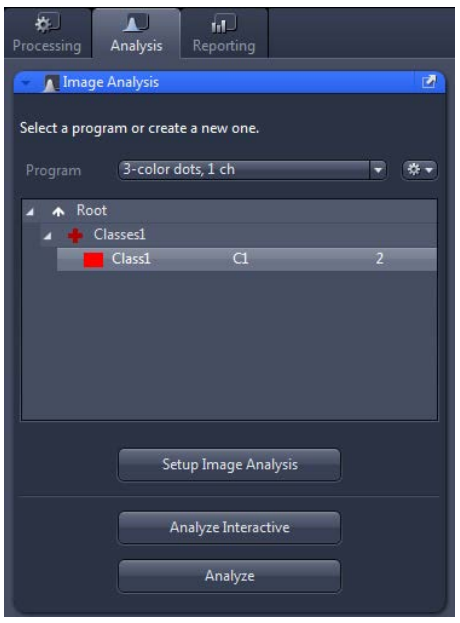

Image Analysis is ZEN's equivalent of AutoMeasure/AutoMeasure Plus, which are two analysis functions in Zeiss' long-standing software, AxioVision. Alike in many ways to AM/AM Plus, Image Analysis provides the same sort of automation but adds powerful functionality with its ability to nest segmentations between or among channels. In other words, whereas all channels processed in AM were independent of one another, Image Analysis allows for the restriction of one channel's analysis based on the parameters set for the segmentation of another "parent" channel. This is a new feature that will surely be useful to users.

Image Analysis and AutoMeasure are often confused with a different analysis module known as ASSAY Builder. ASSAY Builder is a High-Content Analysis program; it is a multi-parametric analysis device, meant to be used when no specific question is being asked, or when a very specific and complex question is being asked (with interdependent parameters). Image Analysis is meant more for quick screening analysis and rapid data table-building purposes; there is usually a simple "yes or no" question involved, and the user is often concerned with only one or a few measurements per object, not a whole slew of information they're not sure they will need later on. Complicated ratio-metric analysis is an area where Image Analysis would not be best-suited; other ZEN modules such as Physiology are available for users performing those types of studies.

**Image Analysis** – *usually many images, and specific questions* – "Of all the cells I have segmented, are they generally more round or oblong? Exhibiting a certain level of fluorescence? Are the nuclei, on average, larger or smaller after treatment?"

**ASSAY Builder** – *usually fewer images, unknown questions, OR complex questions* – "Of all the cells I have segmented, what information can I gather about them in general? How does the average intensity of the experimental variable differ between the cytoplasm and inside the nucleus, before and after treatment?"

Nevertheless, that difference does not make Image Analysis (IA) and AutoMeasure (AM) any less powerful; they are often more than enough for a customer's needs.

For the purpose of this guide, we'll stick to the Image Analysis module and ignore AutoMeasure. The most important similarity is that Image Analysis can be used in an automated fashion, minimizing user interaction to the desired degree (including completely hands-off).

# **Image Analysis Interface**

The Image Analysis Wizard is divided into a few easy-to-understand areas, as described below.

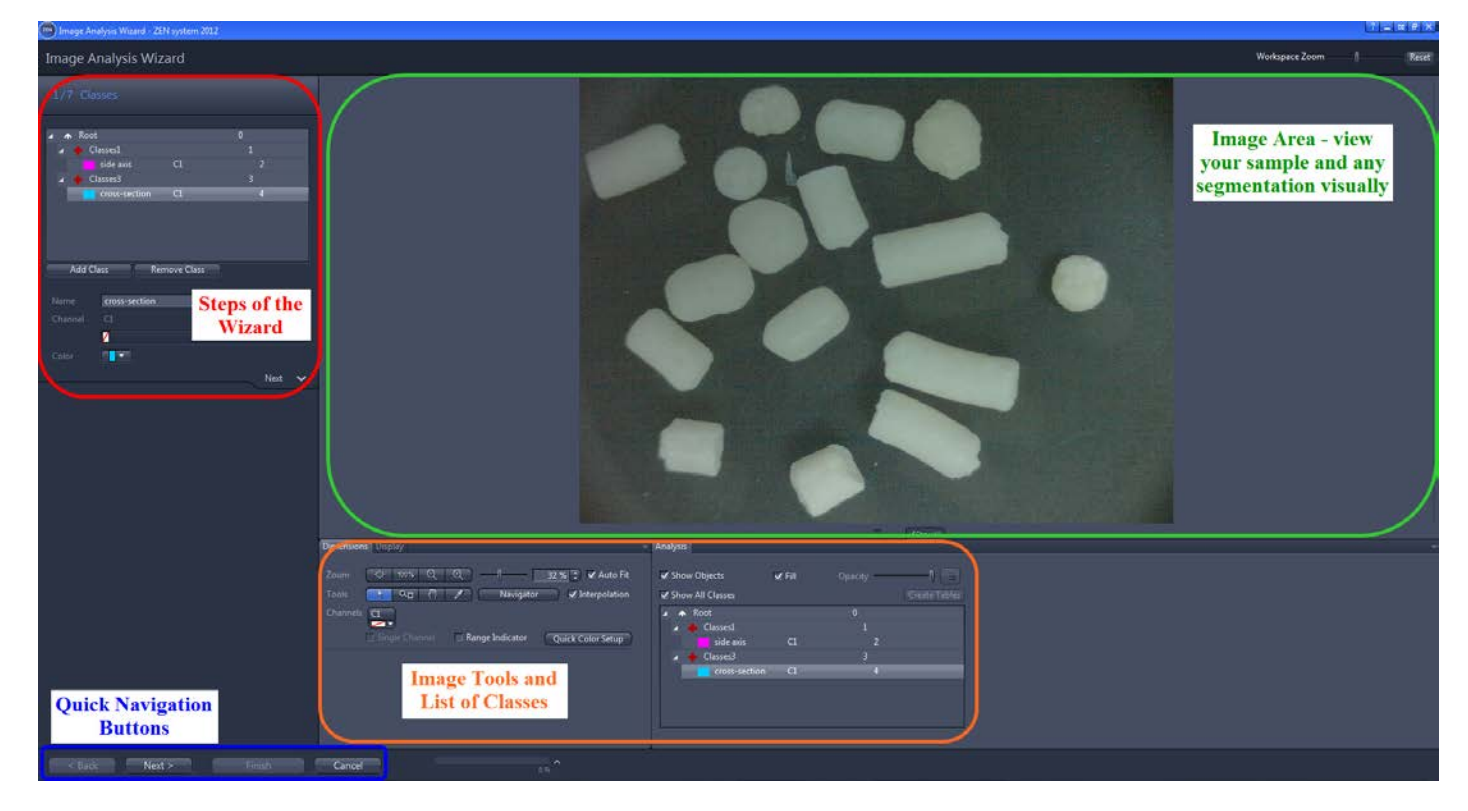

An image analysis program can be made as automated or interactive as the user desires. Checkboxes like the ones below (next page) appear at certain steps when creating a program; it's important to note which steps the program will execute, and of those, which will be interactive.

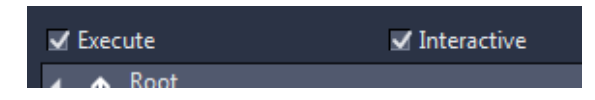

**Execute**: Activate this option to execute that step during analysis. Deselecting this option will skip the step when running the program.

**Interactive**: This option pauses the analysis to allow parameter adjustments to be made. This option is only available if **Execute** has been activated.

# **Creating a New Image Analysis Program**

In ZEN Blue, switch to the Analysis tab. Open an image, either single- or multi-channel; this image should be one that will be analyzed with the new program. As of ZEN 2012 SP1, this first step is located prior to entering the Wizard.

*NOTE: The wizard will not start if an image is not open.*

Image Analysis is divided into multiple steps, moving from setting up the basics (analysis name, classes) to choosing the desired measurements. First, click the gear symbol next to the Program name, and select New.

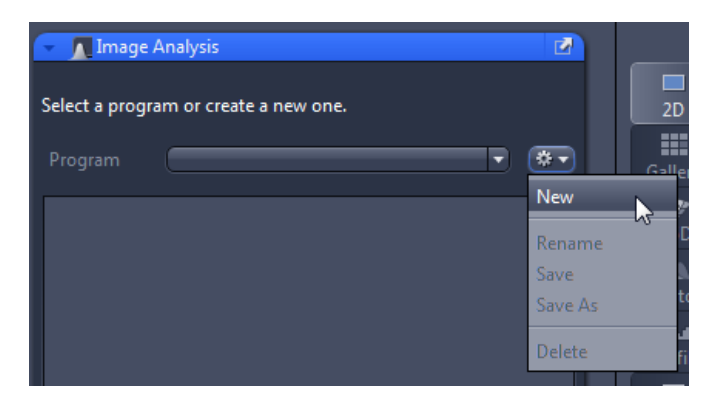

Next, enter the name of the program. Information about the experiment date, or what variable/s is/are included in that experiment, are useful. Click the disk next to the name (highlighted by the mouse cursor, below) to save the new experiment, or press Enter on the keyboard.

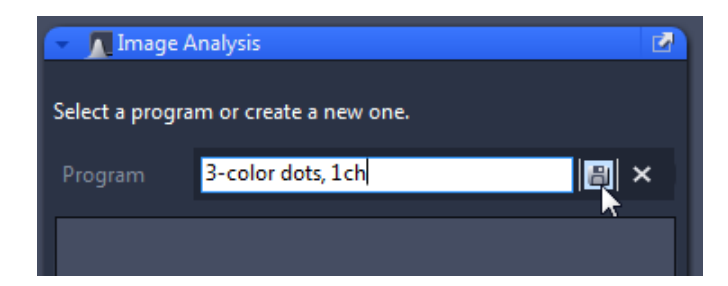

A single class will appear, and now you can begin to set up the analysis program. Click "Setup Image Analysis" to enter the Wizard.

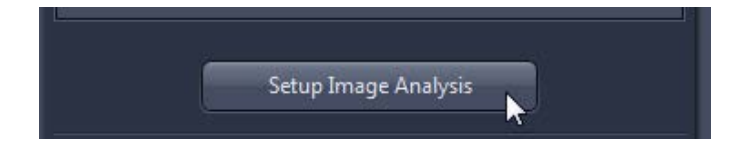

# **Step 1/7 - Classes**

A "class" refers to a collection of objects that are grouped together by default (such as all the objects expressing fluorescence in a channel) or objects that the user wants to be grouped together when measured later on (such as a Region of Interest the user adds). Each class consists of two entries. The first entry, **the cross ("+")**, concerns all the objects belonging to the class; think of this level as a summary of the group of objects. The second entry (the "block") represents individual objects. Different parameters and measurements are available for each entry. An easy way to think of this setup is to picture three people in a room:

**The cross ("+")** – sample question: How many people are in the room? (*Three.*)

**The block** – sample question: What are the names of the people in the room? (*Bob, Tom and Mary.*)

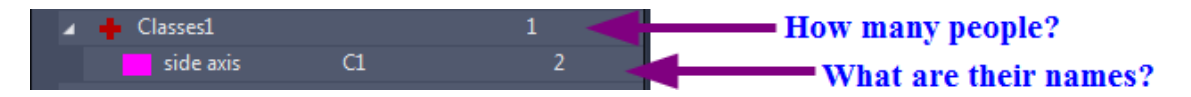

It is important to set up the classes properly, so that it is easier and quicker in the end to identify which objects contribute to which calculations. Sub-classes can also be set up for various purposes. Also called "child" classes, these sub-levels are subject to the restrictions of their "parent" class. The "parent" classes can be set up as ROIs in effect. A scenario where sub-classes would be useful is when the user wants to see when dyes are contained in the same area as other dyes (not for Colocalization!), or whether a second dye is in the nucleus or cytoplasm, etc. The "parent" class effectively becomes an ROI mask.

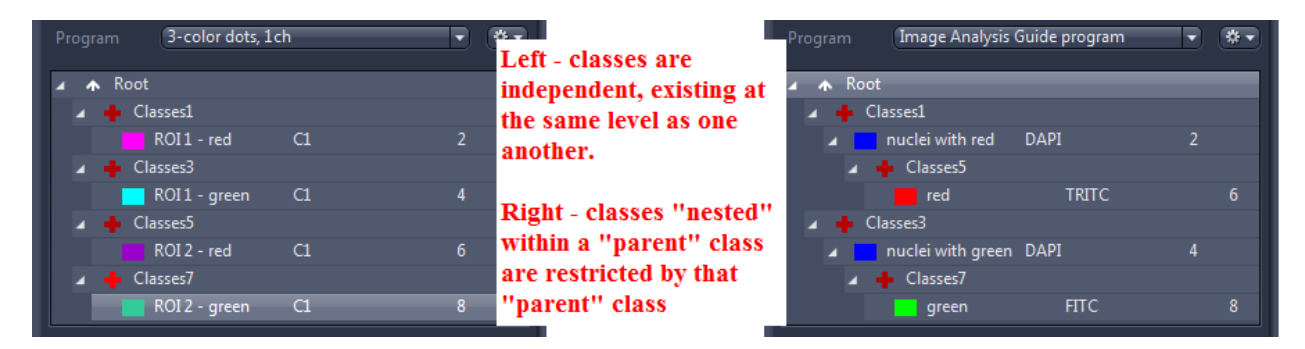

*NOTE: Classes will be added at the same hierarchical level whenever Add Class is clicked. In other words, highlighting Root and clicking Add Class repeatedly will make multiple classes at the same level. To add sub-classes, click on the name of the parent class FIRST, and then click Add Class.*

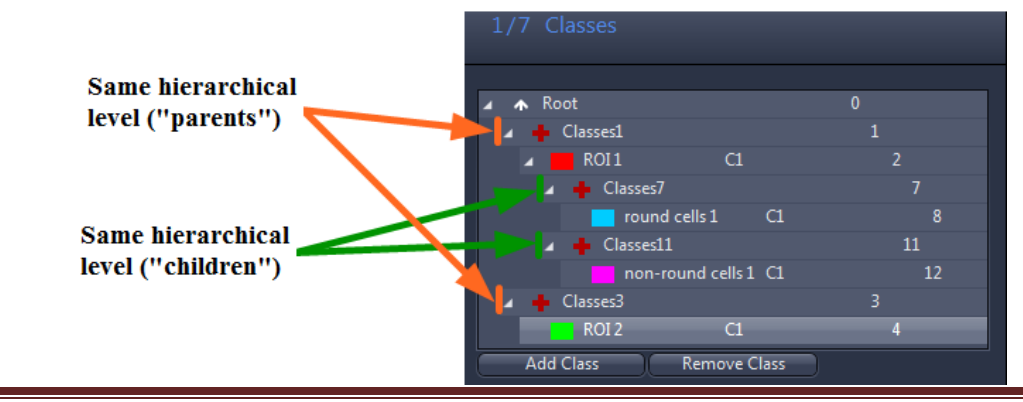

Once the classes are set, assign channels to each of them. In a multi-channel image, data can be segmented by each channel's grey values – in other words, one channel per class. Single-channel images (ex. RGB images) will only have one channel available, whereas different channels can be assigned to each class with a multi-channel image. The same channel can be assigned to multiple classes as well in a multi-channel image – and then, for example, segmented later based on ROI, intensity range, etc.

### *Independent Class Images*

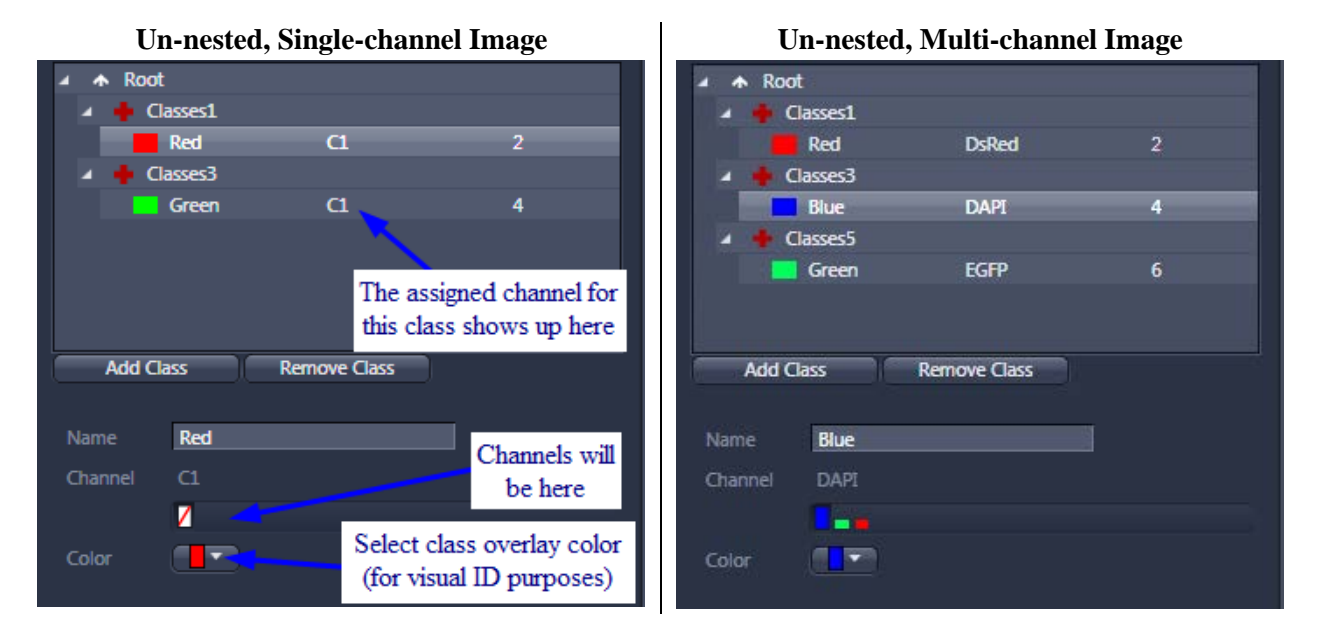

#### *Dependent Class Images ("Nested")*

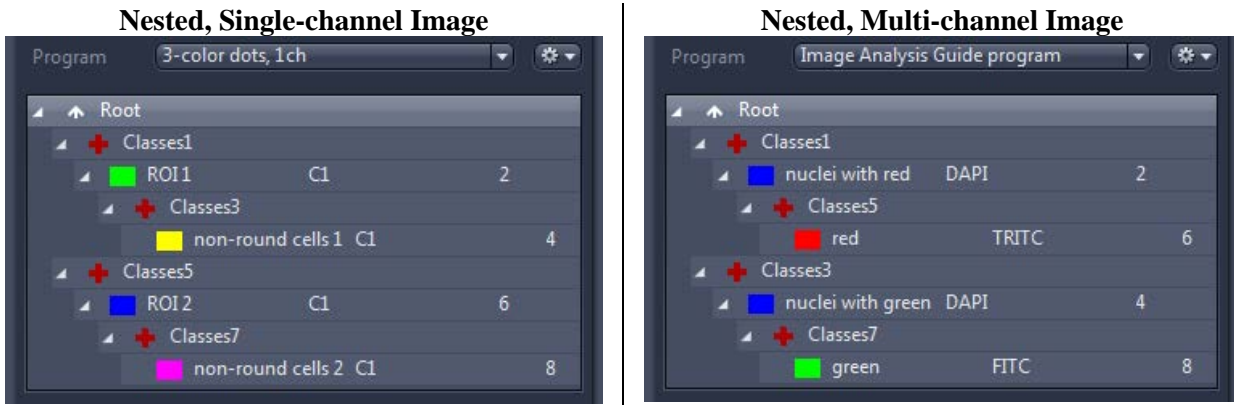

Single-channel images can be used in Image Analysis as well, but similar segmentation based on thresholds takes into account other variables – either all three main colors (Red/Green/Blue), or ranges of Hue, Saturation and Lightness (HLS). A discussion of thresholding will appear in later sections.

Classes can be set up in many ways: the difference comes in how objects are segmented out later on. This is one of the important details about Image Analysis that makes the module a very powerful tool in ZEN.

# **Step 2/7 – Frame**

Framing allows for adding single or multiple Regions of Interest (ROIs) onto an image, and also lets the user describe how objects on the edge of the frame are handled. Furthermore, it allows the user to restrict which objects are measured. This step can be interactive, if the users wishes or needs to move the frame in order to obtain consistent measurements across images. An example of needing Frame to be interactive is if the sample drifts during a time series, or an individual cell or group of cells needs to be tracked.

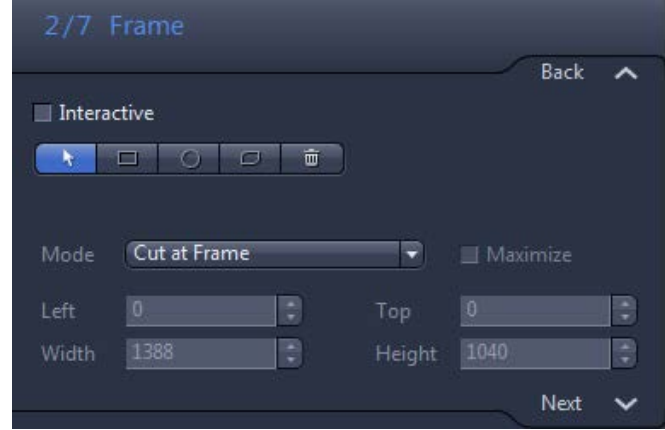

#### **Selection**

Use this to select measurement frames that have already been drawn in. To select a measurement frame, click inside it. To select several measurement frames, hold down the Ctrl key and click inside the desired measurement frames. Once you have selected a measurement frame, you can change its size.

#### **Rectangle**

Use this to create a rectangle as a measurement frame in the current image.

#### **Circle**

Use this to create a circle as a measurement frame.

#### **Contour**

Use this to create a contour as a measurement frame.

#### **Delete**

Deletes all current measurement frames.

而

 $\mathbf{R}$ 

- 0-

#### **Mode (dropdown list)**

Select how you want the measurement frame to be applied. The following modes are available:

- *Inside and touching*

All objects are measured that are lying completely within the measurement frame, are touching it or are intersected by it.

#### - *Inside Only*

Only those objects are measured that are lying completely within the measurement frame. Objects that are touching the frame or are intersected by it are not measured.

- *Cut at Frame*

All objects are measured that are lying completely within the measurement frame. Objects that are intersected by the measurement frame are measured precisely up to the measurement frame.

#### **Maximize (checkbox)**

Only active when you have defined precisely one circle.

When activated, this feature maximizes the drawn-in circle to the full image size and centers it. In the case of rectangular images, the diameter of the circle is adjusted to the shorter dimension.

*The following fields are only active if a Frame in the image is highlighted:*

**"Left" input field** Here you can enter the start point for the frame on the X axis in pixels. **"Top" input field** Here you can enter the start point for the frame on the Y axis in pixels. **"Width" input field** Here you can enter the width of the measurement frame in pixels. **"Height" input field** Here you can enter the height of the measurement frame in pixels.

# **Step 3/7 – Automatic Segmentation**

Automatic segmentation is exactly as it sounds – a step where the user sets thresholds to have the software automatically determine which objects to count based on intensity range, minimum continuous size, when and where to apply calculated separation/smoothness, etc. Automatic Segmentation can be executed or disabled, and also can be made interactive. This section is for picking out objects; therefore, only when an object (not a class) is highlighted in the list will threshold options appear. *Think of this as the very rough segmentation step.*

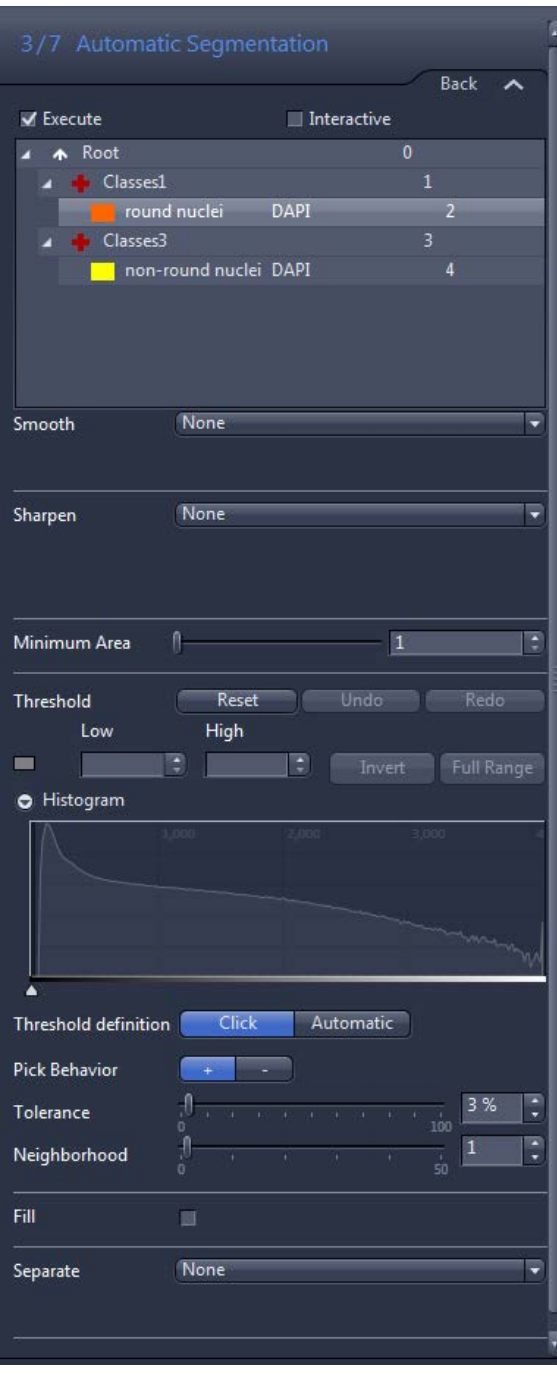

#### *Always select a class before proceeding.* **Smooth (dropdown list)**

Select how to smooth the image before the threshold values are set. Smoothing can enlarge (slightly) or soften the edge of a threshold area. The following methods are available: None - The image is not smoothed. Low Pass - Applies the Low Pass Method. Gaussian - Applies the Gaussian Method. Median – Applies the Median Method. *Size/Sigma slider (appears on method selection)* Enter the size of the filter matrix in the X and Y direction or the sigma value using the slider or input field.

#### **Image Sharpness (dropdown list)**

Select how to improve the sharpness of the image before the threshold values are set. Adding sharpness will tighten up the edge of the threshold around objects. The following methods are available:

None - The sharpness of the image is not changed. Edge Enhancement (Delineate) - Applies the Edge Enhancement Method.

*Threshold Value (slider)(range = 0 to 255)*

Enter the threshold value for edge detection using the slider or input field. The threshold value should correspond roughly to the gray value difference between objects and the background.

*Size slider (range = 1 to 49)*

Enter the size of the edge detection filter using the slider or input field. The value should correspond to the size of the transition area between objects and the background. Unsharp Masking - Applies the Unsharp Masking Method. *Strength slider (range = 0.1 to 5.0)*

Enter the strength of the Unsharp Masking using the slider or input field. The higher the input value, the greater the extent to which small structures is enhanced.

#### **Minimum Area slider** (range = 1-1000)

Enter the minimum area in pixels that an object must have in order to be segmented. This gets rid of stray pixels and tiny objects that should not be counted.

Carl Zeiss Microscopy, LLC Copyright 2013 11

### **Threshold**

Define the threshold values for the selected class in the Classes list. *Reset button* - Resets all threshold value settings. *Undo button* - Undoes the last change made to the threshold values. *Redo button* - Restores the last undone change to the threshold values.

Color Model buttons - Only visible if the image is a color image (single channel, multiple colors). *RGB* - In RGB Mode you can define the threshold values for the red, green and blue color channels. *HLS* - In HLS Mode you can define the threshold values for hue, saturation and lightness.

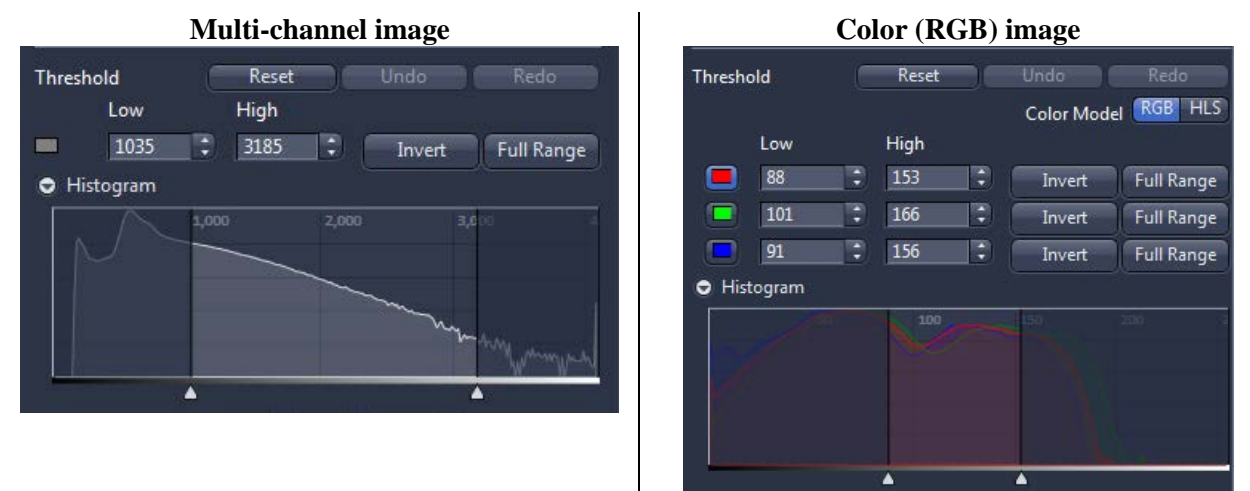

*RGB* and *HLS* are two different ways of thresholding colors; they offer slightly different results, so when working with color images, one may give better results than the other.

#### Histogram

In the histogram you can change the lower and upper threshold value for the activated value. Drag the lower or upper adjustment handle or shift the entire highlighted area between the lower and upper threshold value.

#### Threshold Definition button

*Click* - Click in the image on the regions that you want to define as objects. *OR*

*Automatic* - The threshold values are determined automatically.

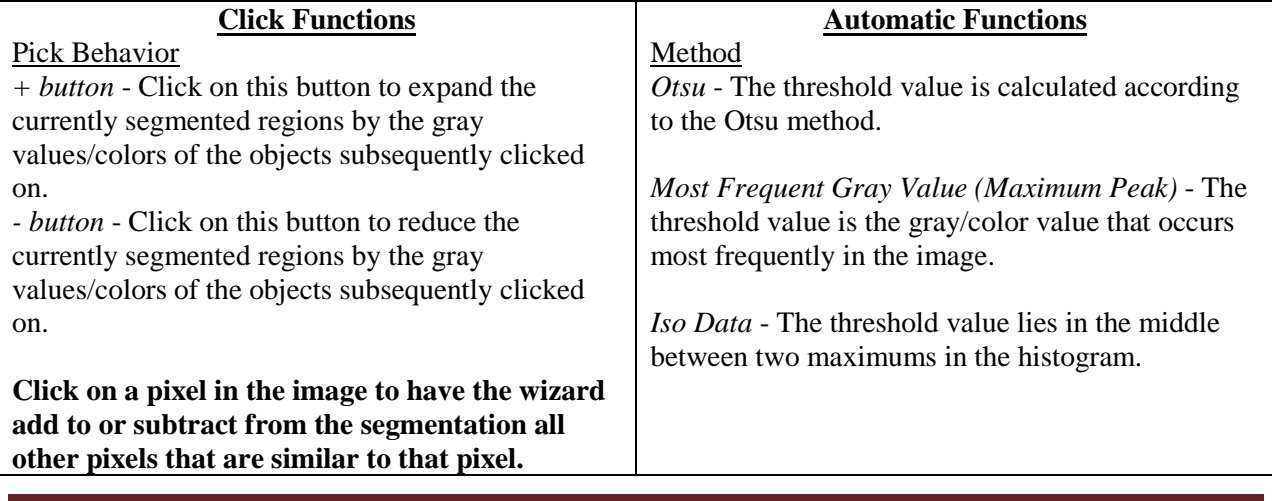

*(continued from last page)*

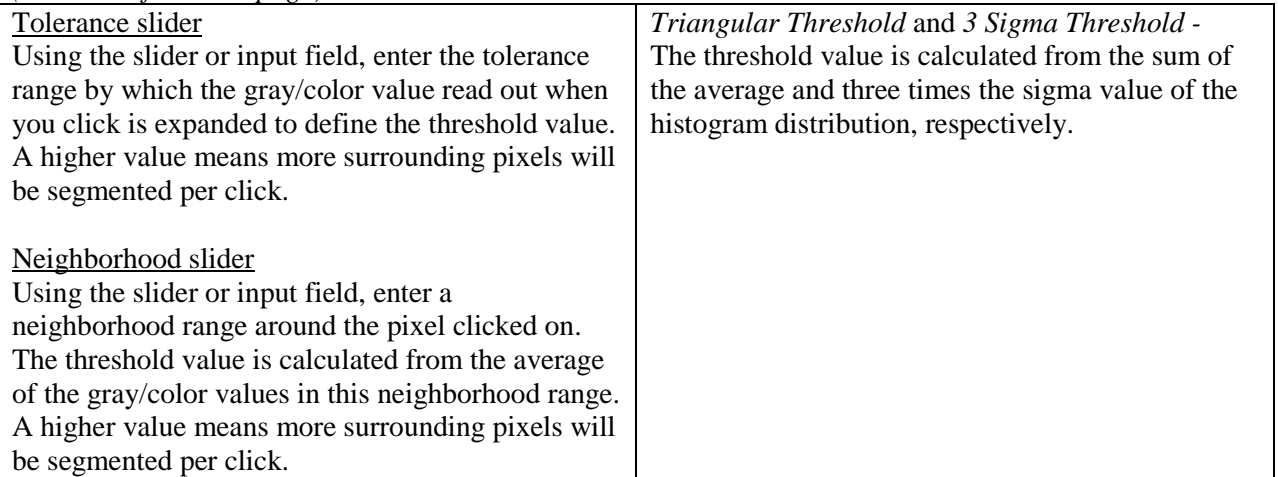

#### **Fill (checkbox)**

When activated, holes in segmented objects (not among the objects) will be filled.

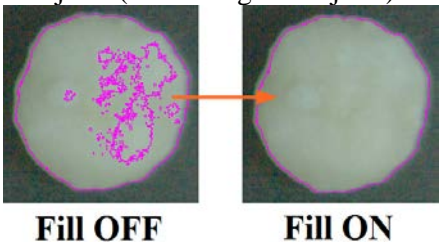

#### **Separate (dropdown list)**

After segmentation, objects that are touching one another can be separated using different methods.

None - Objects are not separated.

*(continued on next page)*

Watersheds - Separate objects that are roughly the same shape. This method may, however, result in the splitting of elongated objects.

Morphology - Separate objects by first reducing and then enlarging them, making sure that once objects have been separated, they do not merge together again.

#### *Number slider (for both Watersheds and Morphology)*

Using the slider or input field, enter how often the method is applied successively to the result at the location of the separation.

**IMPORTANT NOTE: The intensity thresholds for each class are independent of one another; if you set up any sub-classes, the parent class' thresholds do NOT influence those of the sub-classes. Furthermore, sub-classes must have their own thresholds set for objects to be counted for them.**

**Suggestion for use: Since you can assign the same channel to multiple classes, you can use each class' intensity threshold, size ranges/roundness, and so on to distinguish which objects fit into which categories you're trying to delineate. More control of this process is available in Step 5, Condition.**

# **Step 4/7 – Condition**

"Condition" takes the software-controlled, general Automatic Segmentation step and applies more usercontrollable rules to segment objects. For instance, the following question would be appropriate:

*Of the objects that the wizard already segmented, under WHAT CONDITIONS should each class further filter the objects?*

Geometric (scaled and unscaled), intensity, image, and position features can now be used to narrow down which objects will count toward which classes and sub-classes. For instance, after segmenting all cells, two different classes with the same assigned channel can be used to separate "round cells" from "nonround cells." Alternatively, objects can be separated based on how strongly objects express fluorescent signals (intensity ranges); or segment which class' data will come from which ROI (multiple Frames) by adding the ROI's bounds as conditions. Maximum sizes of analyzed objects can also be set.

This step has the option to be executed, and to be interactive.

If we consider the example of the round versus non-round nuclei, here are two ways to set up the same thresholding, based on whether nesting is used:

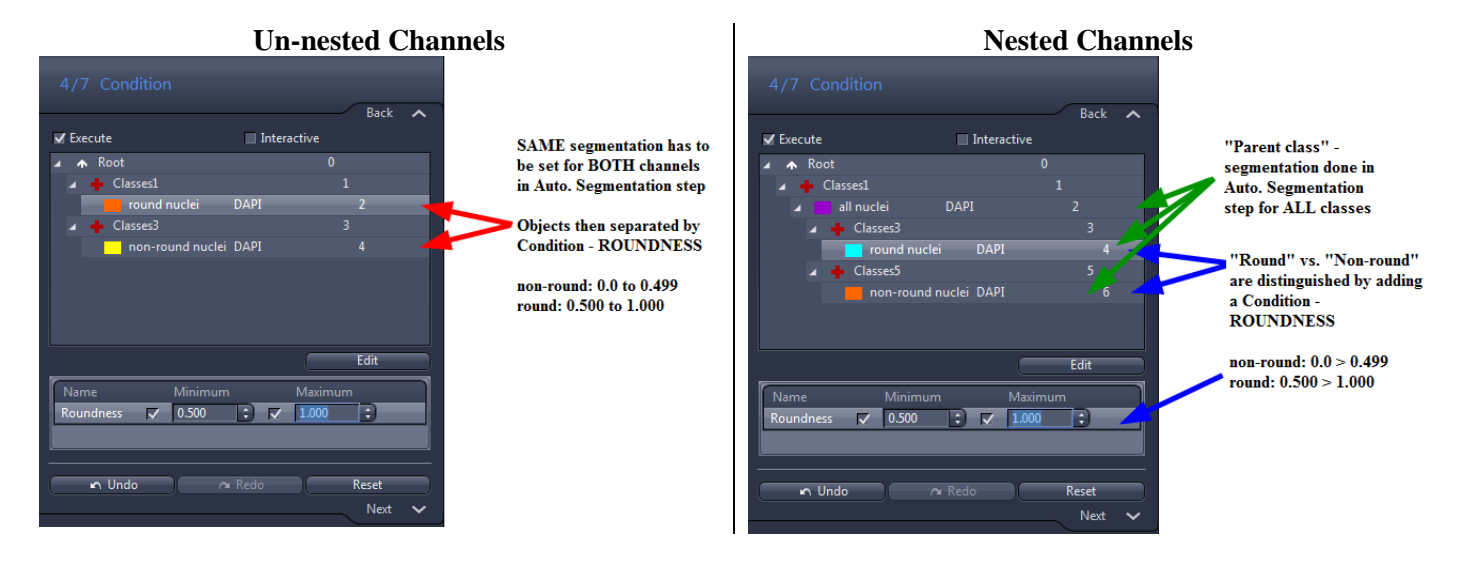

The area of interest in Conditions is the Condition Editor, accessed via the Edit button below the classes area. Use this window to add conditional parameters using "and" and "or" statements. (*image on the next page*) The conditions established here are not the measurements themselves, but the range of measurements used to further specify which objects to measure, based on the objects themselves.

#### **Features (dropdown list)**

All - All features are listed. Geometric (Scaled/Unscaled) Features - All geometric features are listed. Intensity Features - All features that analyze intensity values are listed. Position (Scaled/Unscaled) Features - If this is selected all features that describe the position are listed.

 $+$  button - Click on this button to select a feature for the measurement.

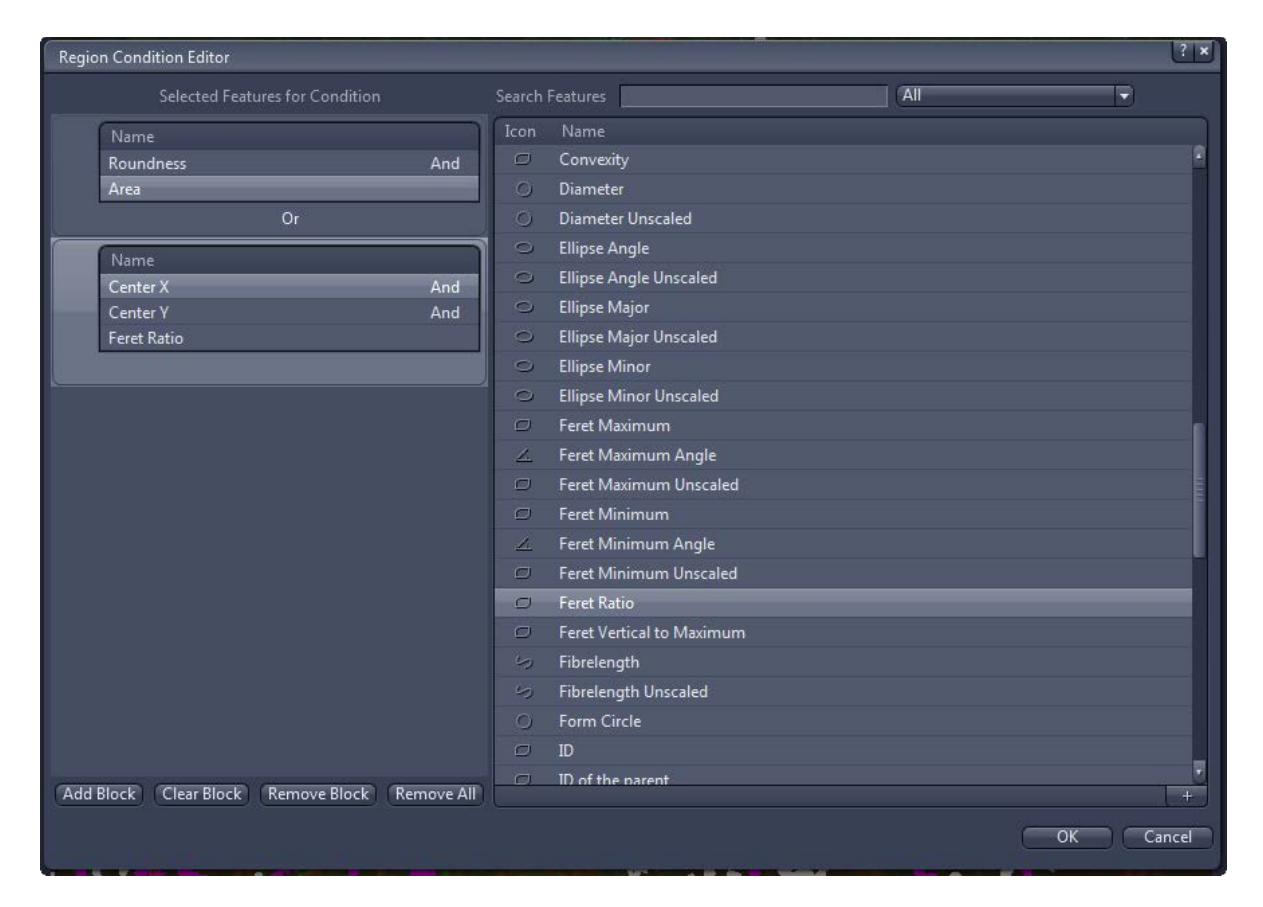

#### **Selected Features for the Condition list**

In this list, the features that you have selected for the condition are displayed block by block. All features in a block are "And"-linked for the condition, i.e. an object is only measured if the values of each individual feature fall within the defined range.

Add button - Adds an "Or" block. If several "Or" blocks have been defined, an object is measured if it meets the condition in at least one block. Clear button - Deletes all features in a selected block. Remove button - Deletes the selected block completely. Remove All button - Deletes all blocks.

After you add conditions, you'll notice that all the objects turn white! You must now click on the class, and then on the objects in the image, to re-add those objects to those classes.

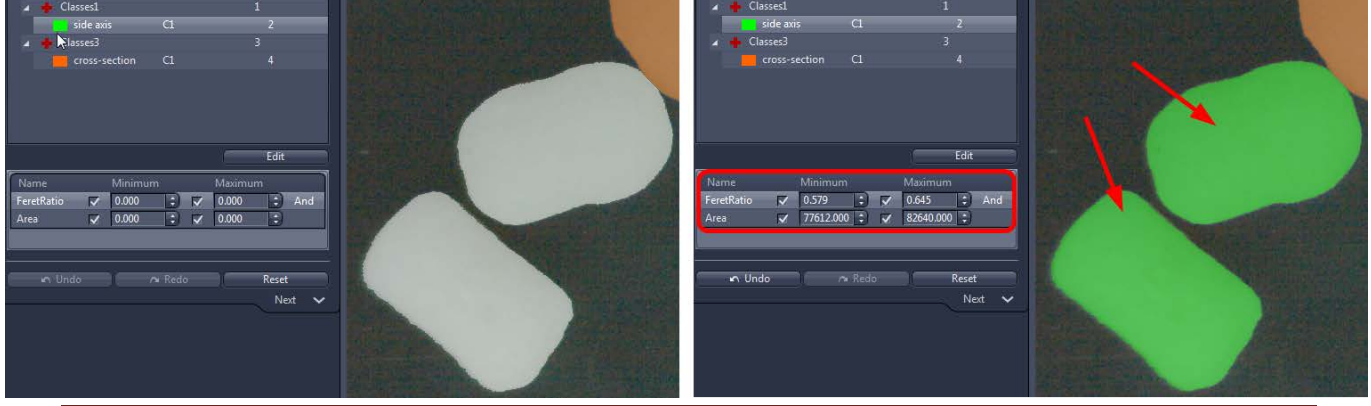

Carl Zeiss Microscopy, LLC Copyright 2013 15

# **Step 5/7 – Interactive Segmentation**

This step, the last in choosing objects to be measured, is designed to correct for any "flaws" that the somewhat blunt methods of automatically choosing objects may create. This is the most hands-on way to select objects directly by drawing shapes around them in a manner that adds, subtracts or modifies them. This step will automatically be executed every time – but can be made interactive if the user desires. For instance, if objects to be measured may appear or disappear, say, during a time lapse experiment, they can be added or removed in this step as desired by the researcher. If, for whatever reason, certain objects still meet (or fail to meet) segmentation and conditions, they can be edited here.

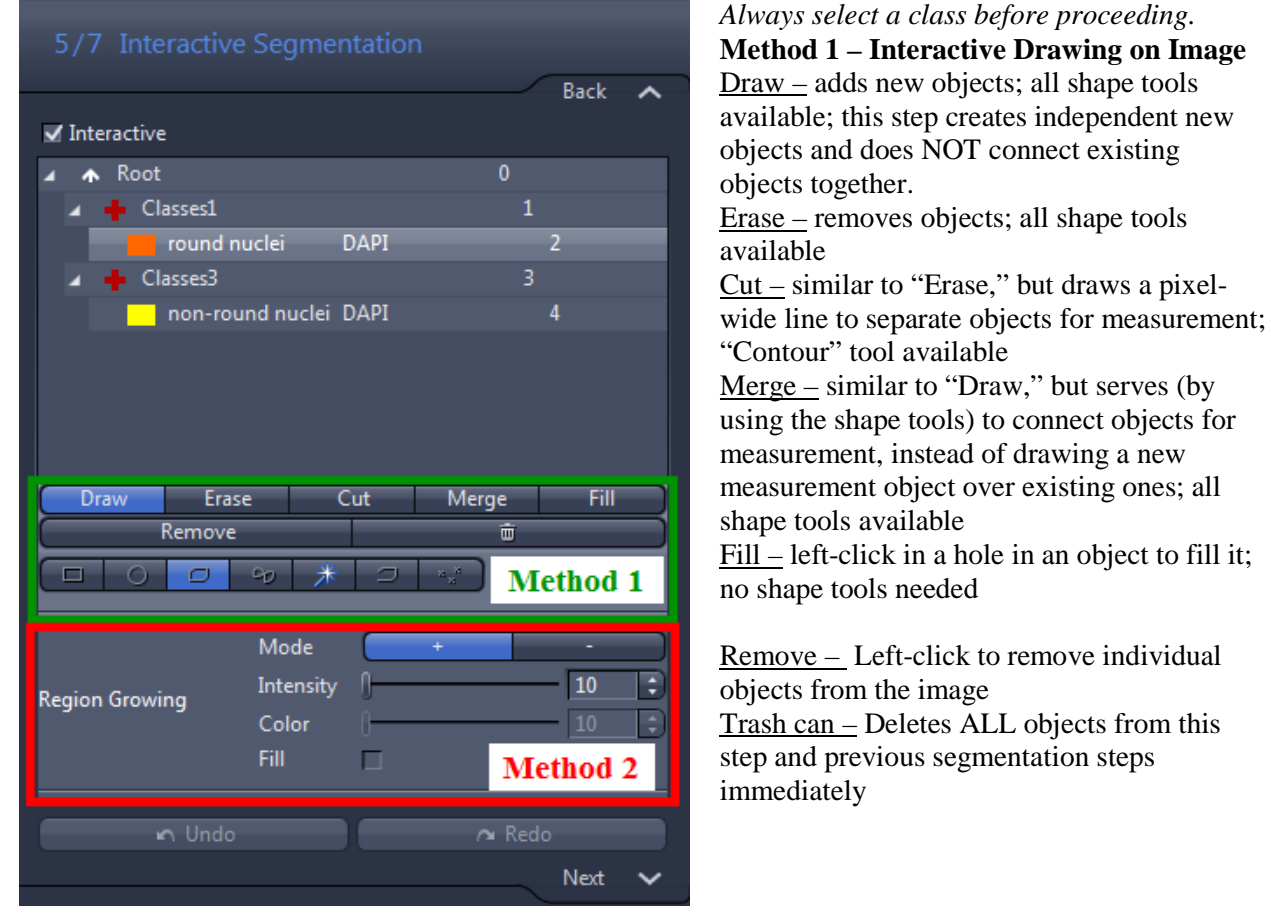

There are very subtle differences among the tools in this step.

*Shape Tools Available for Method 1 (left to right)*

Rectangle – Add a rectangular object or cut a rectangular region from an object (outline and fill) Circle – Add a circular object or cut a circular region from an object (outline and fill) Draw Contour or Contour (Spline) – Add a free-hand object or cut a freehand area out (outline and fill;

only outline when using Cut option)

Active Contour – traces the outline of an object, to add or remove it (outline and fill)

Draw Polygon Region – creates a pixel-wide outline

Draw Points – add or remove individual pixels from the segmented area

*(continued on next page)*

#### **Method 2 – Region-Growing**

Unlike Method 1, which allows the user to interactively draw on the image, Region Growing is another automated method of adding or subtracting objects based on a range of intensities (or color shifts, when using RGB images). Left-click on the object/pixel you want to add, and any adjacent pixels within the pixel- or color range will be added to that object as well – the object will "grow."

*NOTE: Clicking in close proximity to an existing object will expand that original object – instead of adding a new, overlapping object – should any pixels between the new and existing objects overlap.*

Intensity slider – Enter a tolerance value for the intensity using the slider or spin box/input field. The tolerance value specifies how much the intensity of a pixel may deviate from the average intensity of the object in order to still "grow" to become part of the object.

Color slider – Only active if your input image is a color image.

Enter a tolerance value for the color using the slider or spin box/input field. The tolerance value specifies how much the color value of a pixel may deviate from the average color value of the object in order to still "grow" to become part of the object.

# **Step 6/7 – Features**

Once the objects to be analyzed have been designated, it is time to choose what data to retrieve. Here, for the first time, options are available for both the "cross" (group) and "block" (individual objects) levels while editing. These options vary, depending on from *what level(s) of organization* you wish to obtain data.

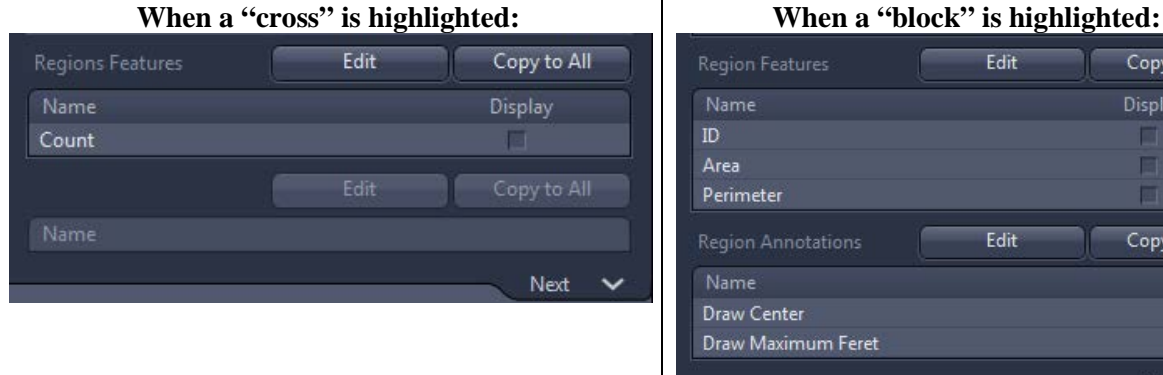

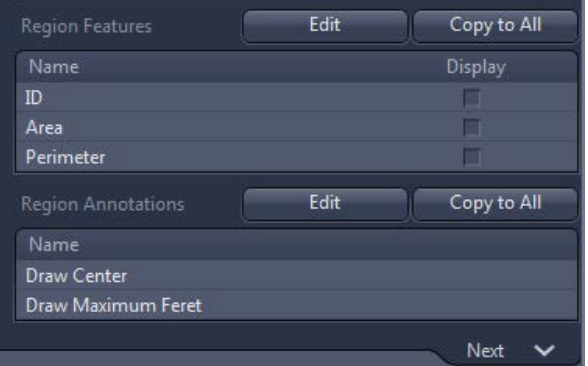

- For groups of objects, only "Regions Features" is available. These features measure the *totals* or *averages* or *ranges* of data for all the objects of that class; data are displayed on a table after analysis. (*Note: Regions Features were called "Field Features" in AutoMeasure.*)
- For individual objects, "Region Features" as well as "Region Annotations" are available. The former refers to the data that will be displayed on a table. The latter will draw on the image visible markings that may aid in identification or visual interpretation of the data.

The two buttons available for any measurement option are as follows:

Edit – choose which measurement features to include

Copy to All – the current setup of measurements, once established, can be copied to all similar levels of classes (all "+" levels to all other "+" levels, and all "blocks" to all other "blocks")

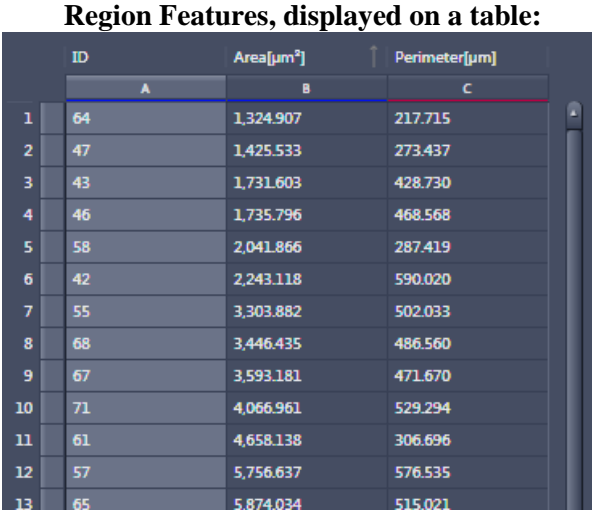

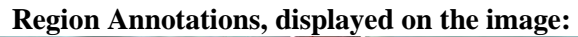

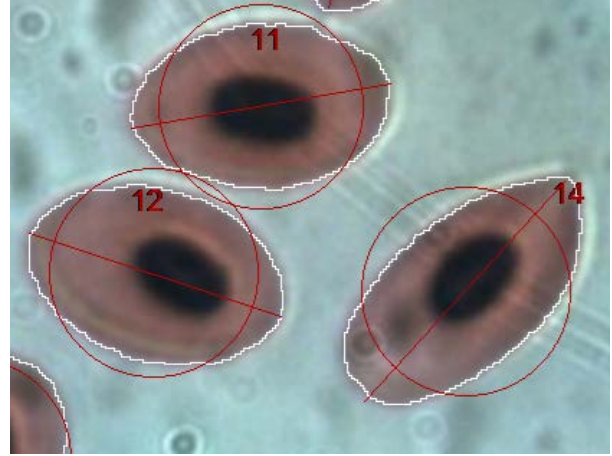

(Diameter and Feret Maximum displayed, object fill disabled)

# **Step 7/7 – Measure**

This step gives an idea of the data you can expect to retrieve from experimental images. It is a quick way, without exiting and running the program, to see if the segmentation is adequate for the user's needs, and to make sure that the desired data is being extracted.

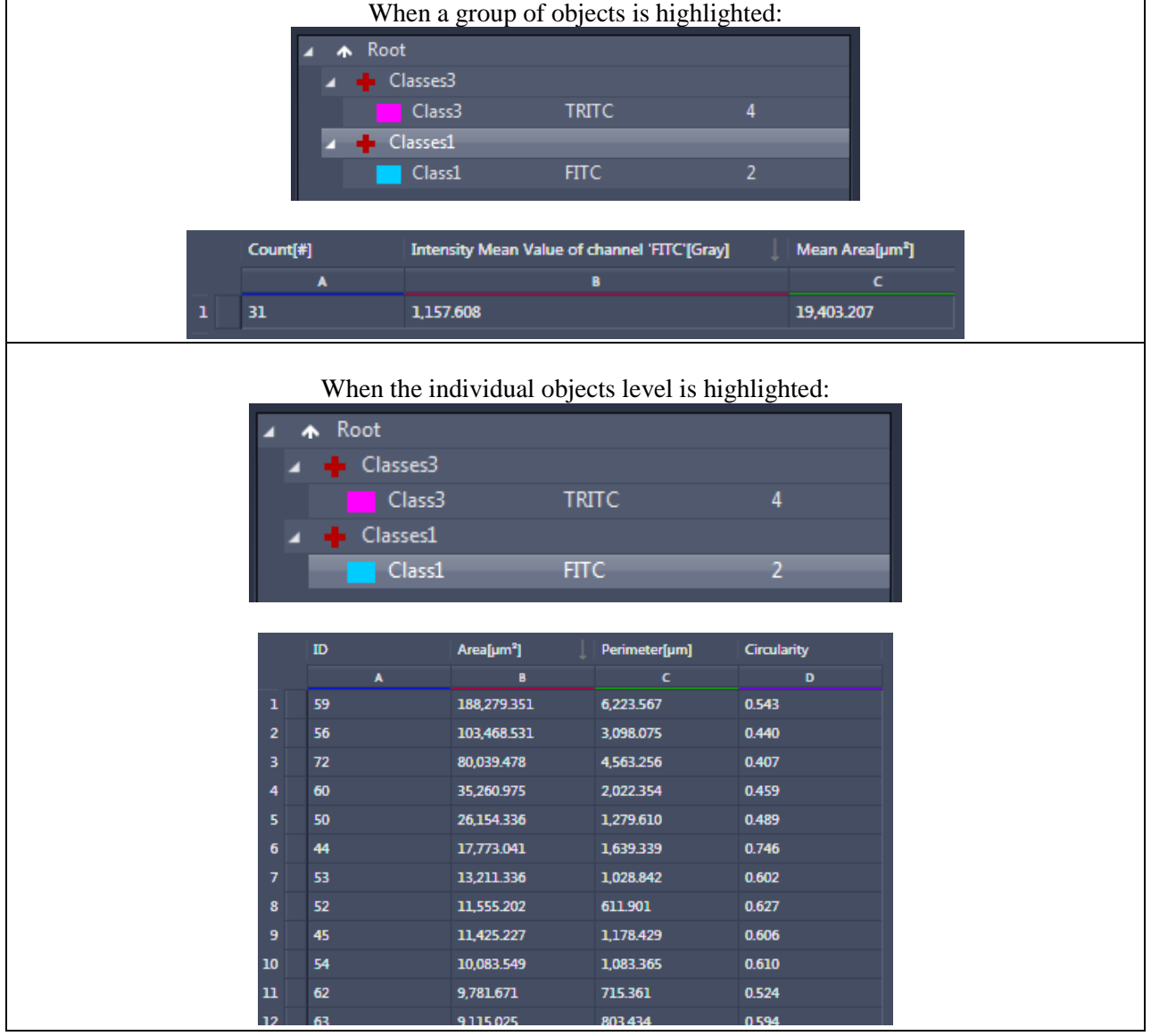

There is nothing to edit in this step; it is merely for preview purposes.

The data can be re-ordered by clicking on a column's name; this will change the order from ascending to descending and back. All other data will be re-organized accordingly.

Once you have completed the program setup, simply click Finish:

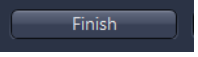

# **Running the Analysis Program**

Once completed, the program you just created can be run in two forms: Analyze Interactive, or Analyze. These options are available in the Image Analysis tab, just below the "Setup Image Analysis" button.

*NOTE: Be sure to have an image open and the appropriate Image Analysis program selected before running a program.*

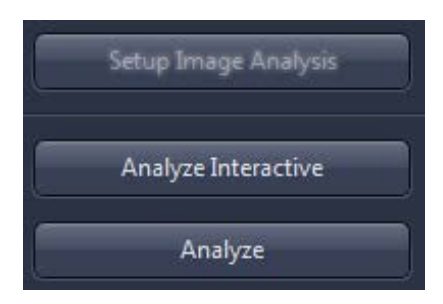

Analyze – runs the program, but skips any interactive steps, even when included. Goes straight to display of data and/or annotations.

Analyze Interactive – runs the selected program and an abridged version of the Image Analysis wizard; the user has control of the steps that were set to be interactive.

# **That's great – but what can I do with my data?**

There are options available in ZEN to plot and export your data.

#### **Copy and Paste to a Spreadsheet**

By clicking-and-dragging to highlight the desired data, use the Windows commands Ctrl+C (copy) and Ctrl+V (paste) to move the data to another program. (*Microsoft Excel 2010™ shown below*)

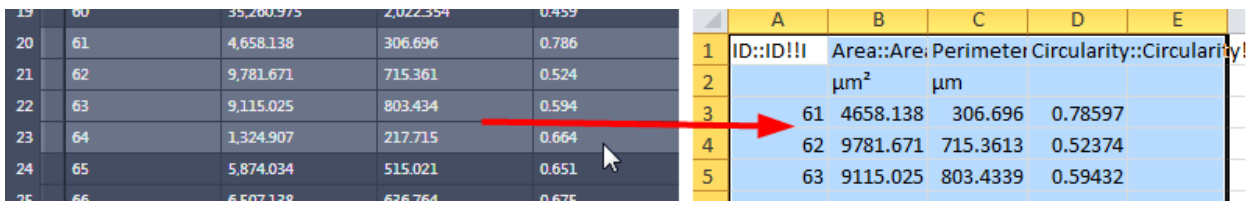

#### **Convert Your Data to a Chart in ZEN**

ZEN has some basic charting features for visually interpreting data. To switch to a charting view, first go to the Analysis tab under your analyzed image, and click Create Tables.

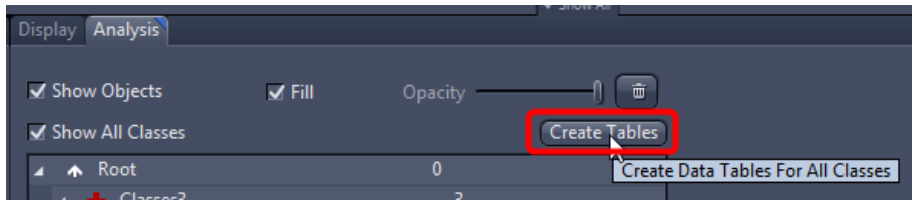

Two new windows will appear – one that ends in "Region" (all individual objects from all classes) and one that ends in "Regions" (all groups of objects). These data tables can be saved by going directly to File > "Save As…", in the **\*.zvt** format.

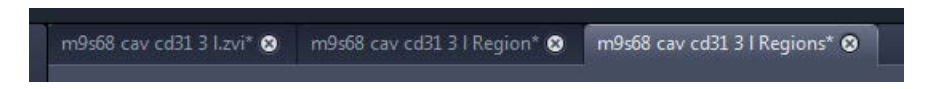

The charting options appear now in the General tab, located along the bottom panel. Clicking through the chart options automatically updates the view of your data. But first, select what data you want to display. Switch to the new data window that you wish to graph, and then click-and-drag to highlight the desired data. Then, under the Chart Data Source under the image, click New Data Source. You may need to switch from Rows to Columns, depending on how your data are organized.

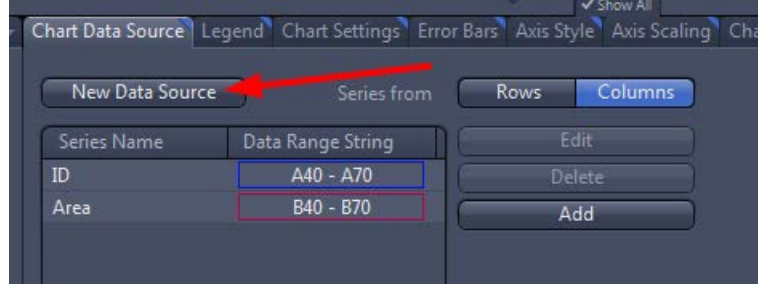

Now, under the General tab, you can switch to different displays.

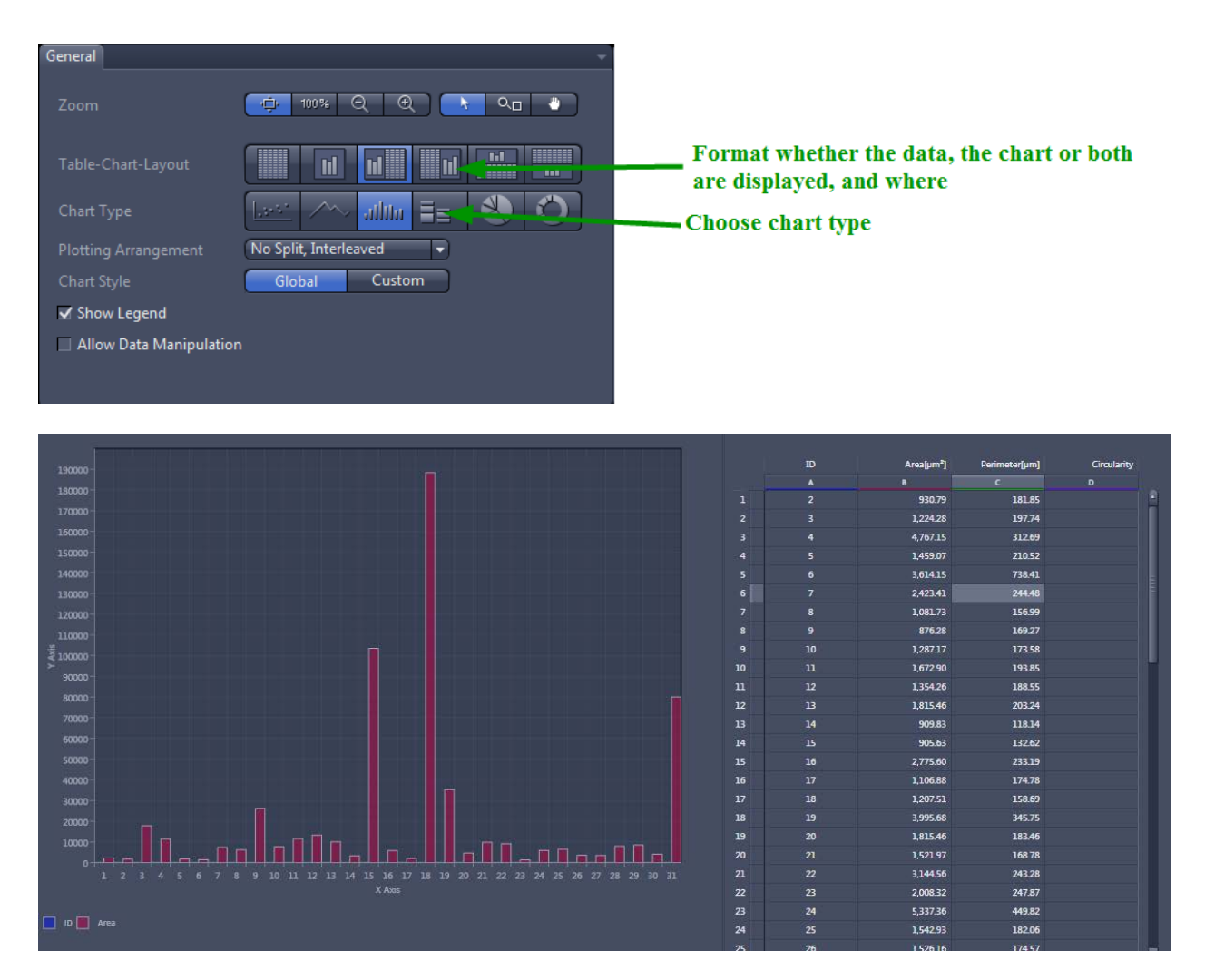

The options tabs to the right of the General tab allow customized control over the exact look of the chart.

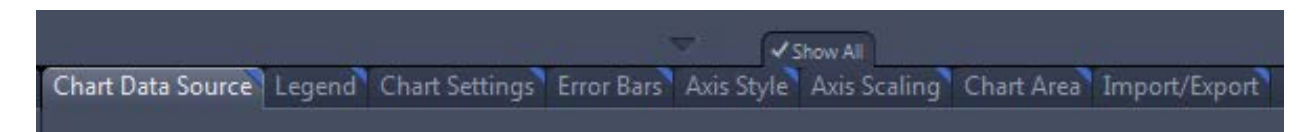

If you would like to export an image of your chart and/or juxtaposed data, switch to the Import/Export tab and use the "Save" button next to "New Image from" to create an image file of the current layout.

# **Operational Notes for Image Analysis**

The Histogram in the Automatic Segmentation step is "active," meaning it only displays the data for the given field-of-view of your image. If you zoom in on your image or pan around, the histogram will update accordingly. This has no effect on segmentation; it is meant to give you a rough visual approximation that is also easier and faster for the software to update.

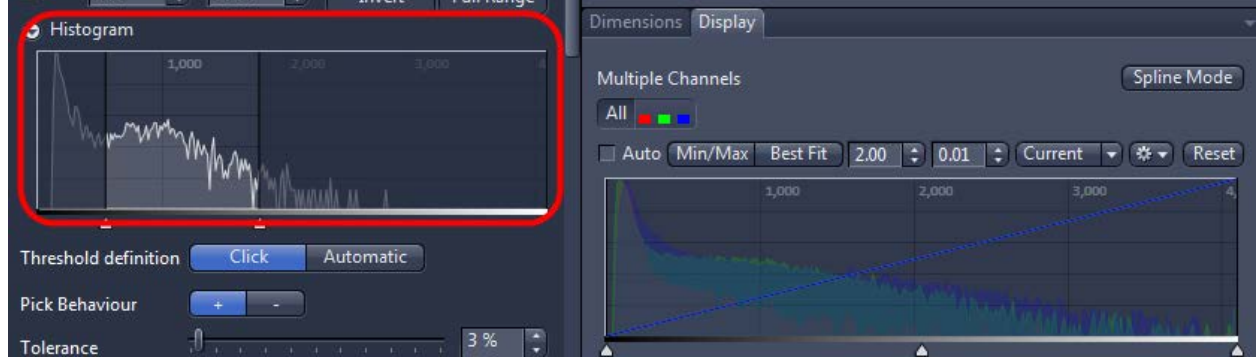

- The segmentation steps may show strange imaging artifacts, such as certain objects disappearing and then reappearing based on zoom, changes in thresholds, etc. Do not let this alarm you; as long as most of the objects you want have been segmented, simply complete the program and run it using "Analyze" or "Analyze Interactive" (page 20). The segmentation and conditions you established in your program should now display properly. Another instance of this is choosing, in the Frame step, "Inside Only" for an ROI and seeing that objects touching the frame still appear as segmented while still setting up the program; this issue corrects itself when the program is run. These issues are meant to be fixed in future versions.
- The segmented area of a child (sub-) class may exceed the physical area of a segmented parent class as long as at least 60% of the child class's area is coincident with its parent class' area. Lowering a child class' lower threshold (or raising the upper threshold) too far may cause the child's segmentation to simply disappear, since thresholding affects the continuous area of a segmented area.

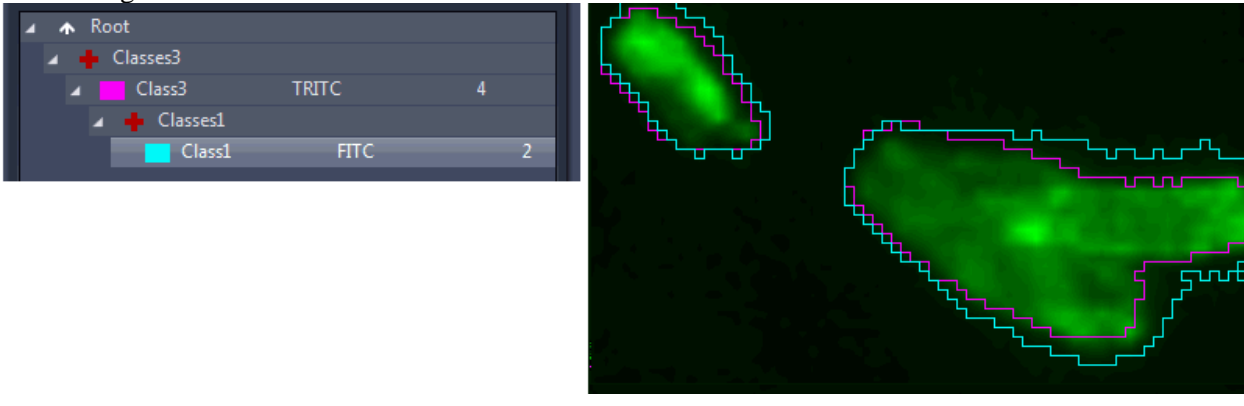

# **Region/Field Measurements and Region Annotations - Defined**

The following supplement to the Image Analysis Guide for ZEN Blue describes the various Region Features and Field Features available for measurement and display for an image. **Region Features** refer to properties of individual objects, whereas **Field Features** refer to characteristics of groups of objects. In Image Analysis, Field Features are referred to as **Regions Features** (plural).

#### Legend

Some features come in multiple formats.

**Scaled** – If scaling information is available for an image, calculations will be based on those values. Scaled values will be in microns (*µm*).

**Unscaled** – If no scaling information is available, or if the user would like to know a calculation based on pixels rather than scaled units, then this option should be used. Units are always in *pixels*.

**WCS** – World Coordinate System. Gives relative positions on a global scale – for instance, among scenes in one experiment. An origin is available for each scene, but the WCS is valid across images in one experiment file. Values are in microns or pixels, whether the value is scaled or unscaled, respectively. Non-WCS values will be relative to the dimensions of the individual scene, for instance, whereas WCS values will be relative to the (0,0) position of the entire stage.

## **Region Features**

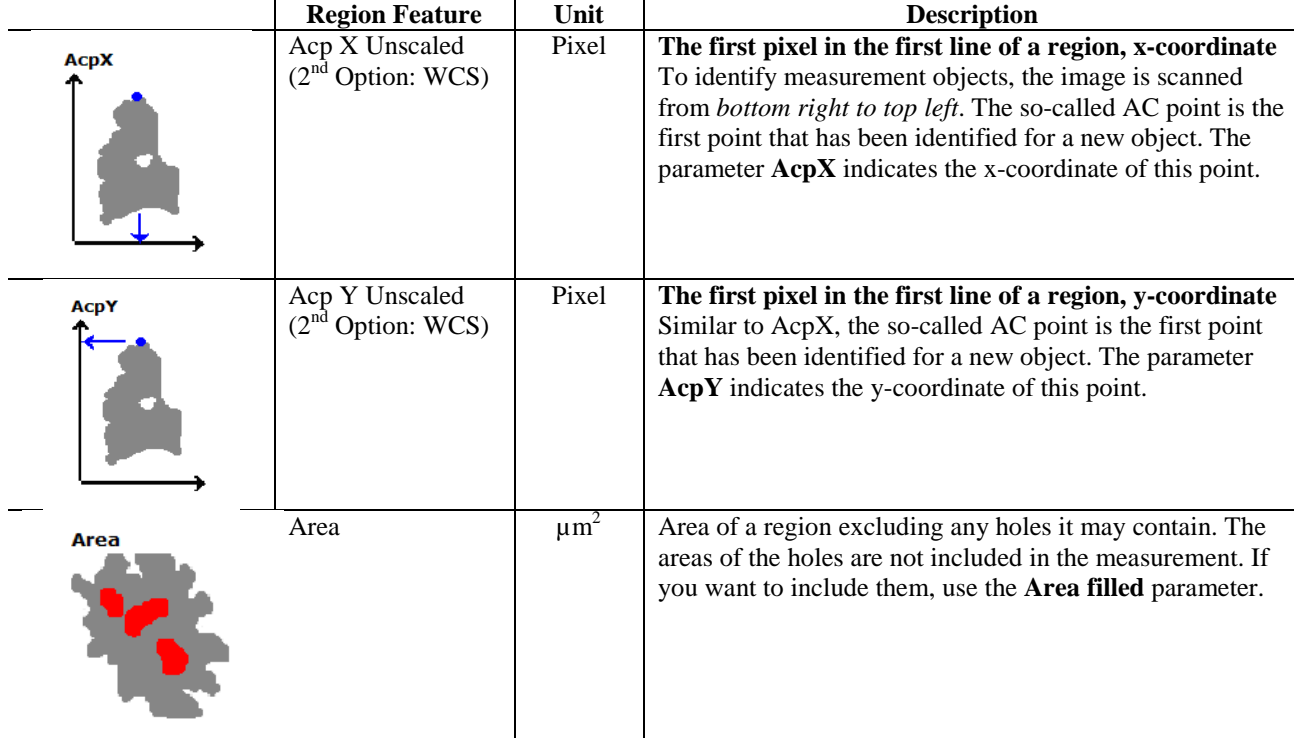

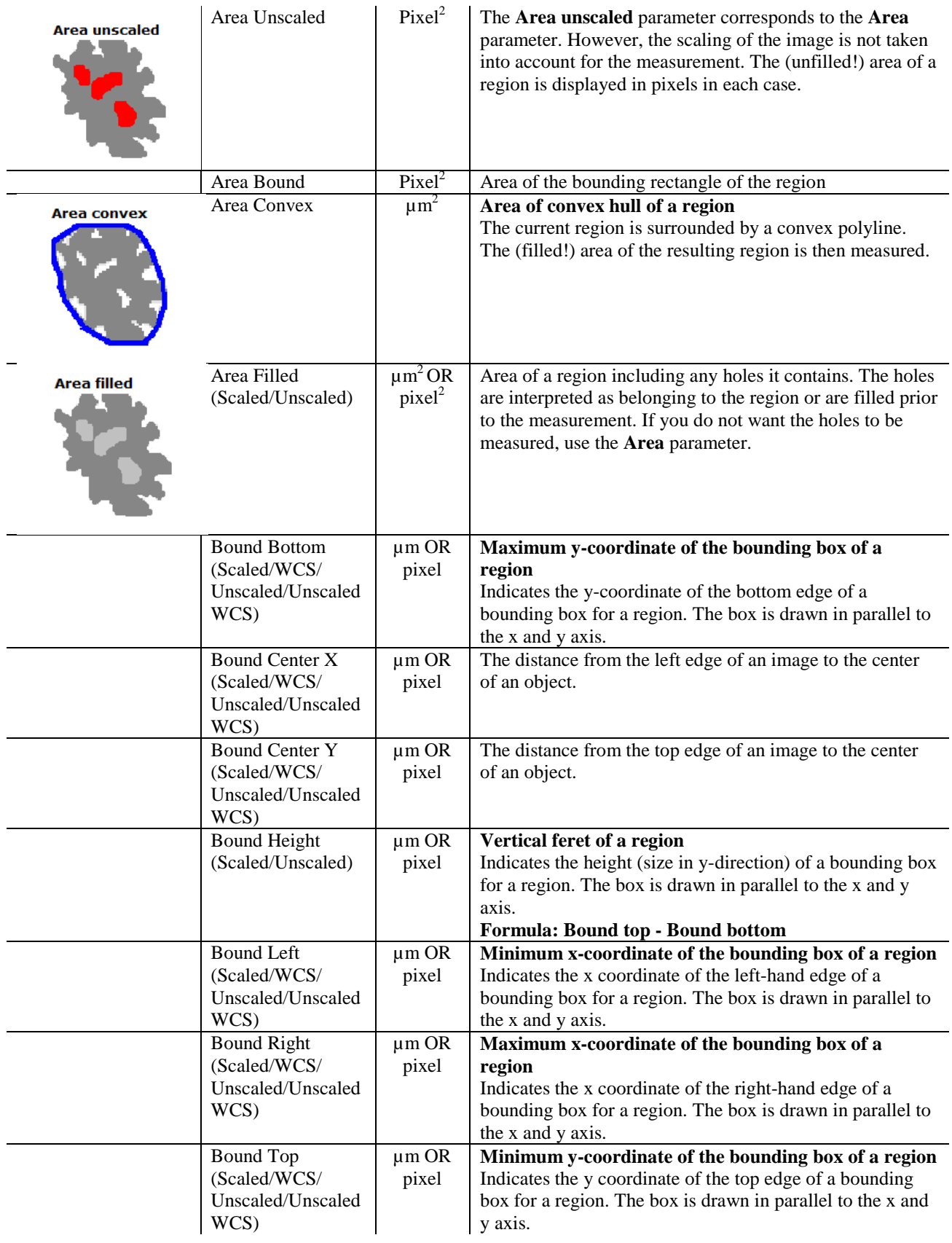

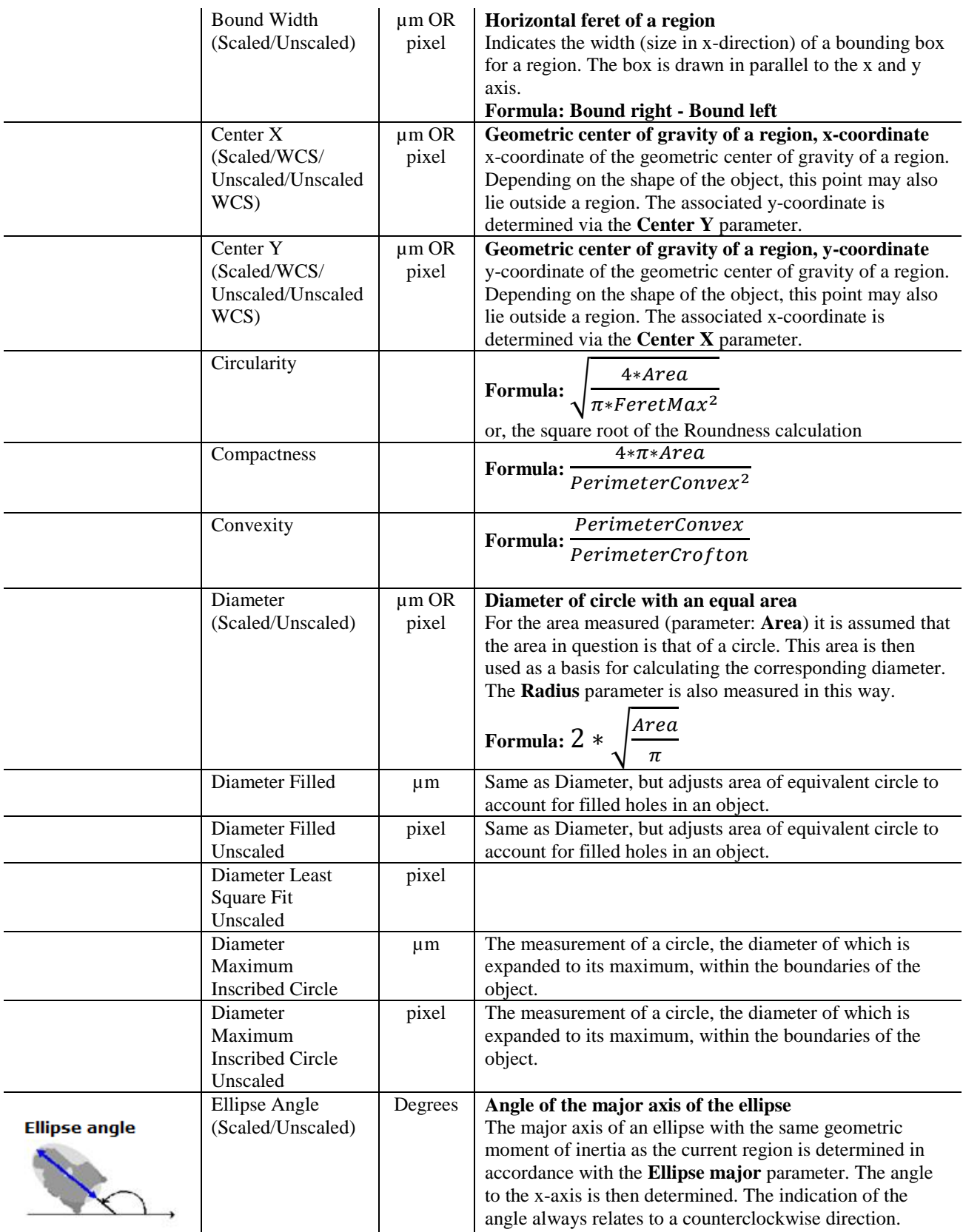

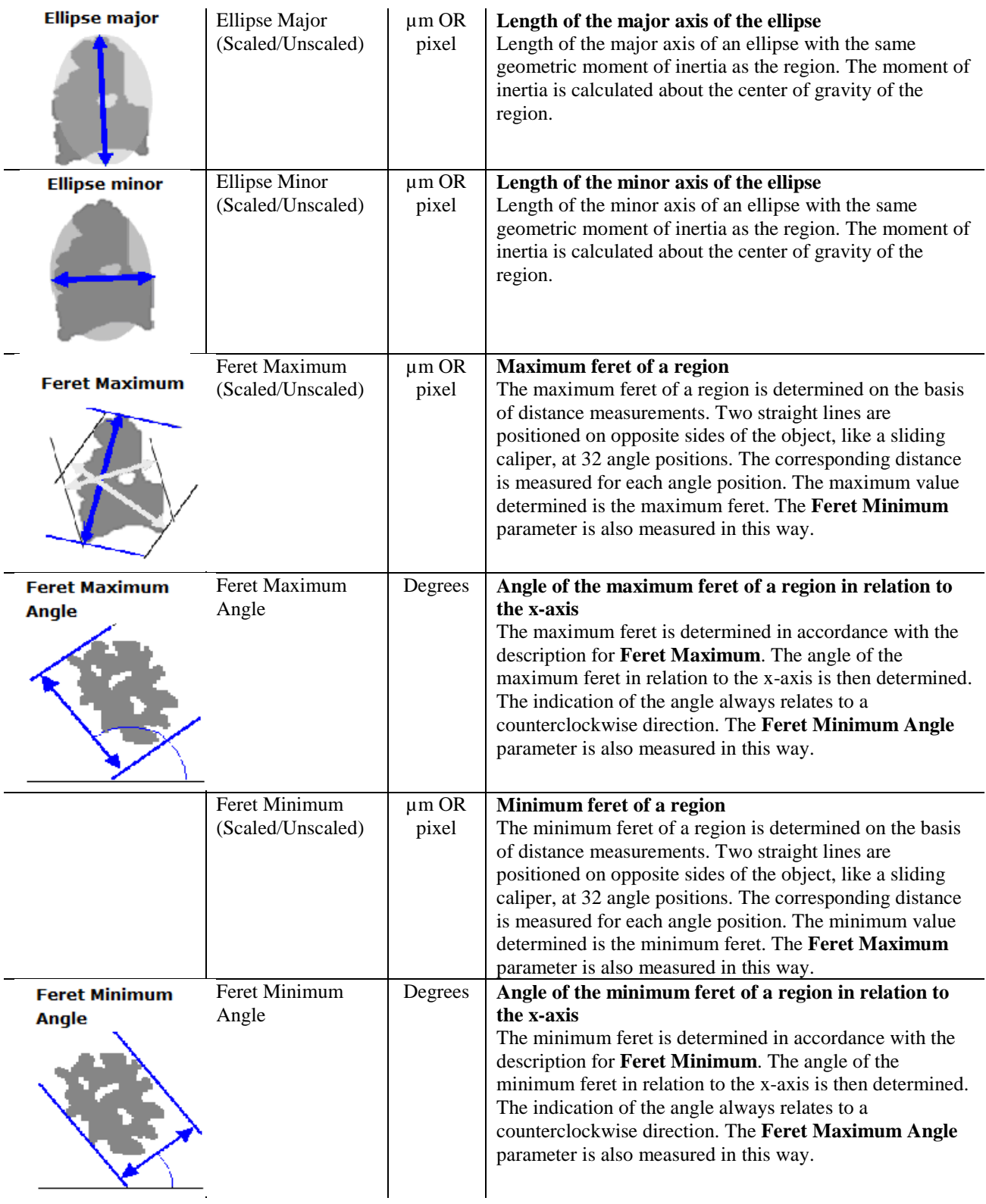

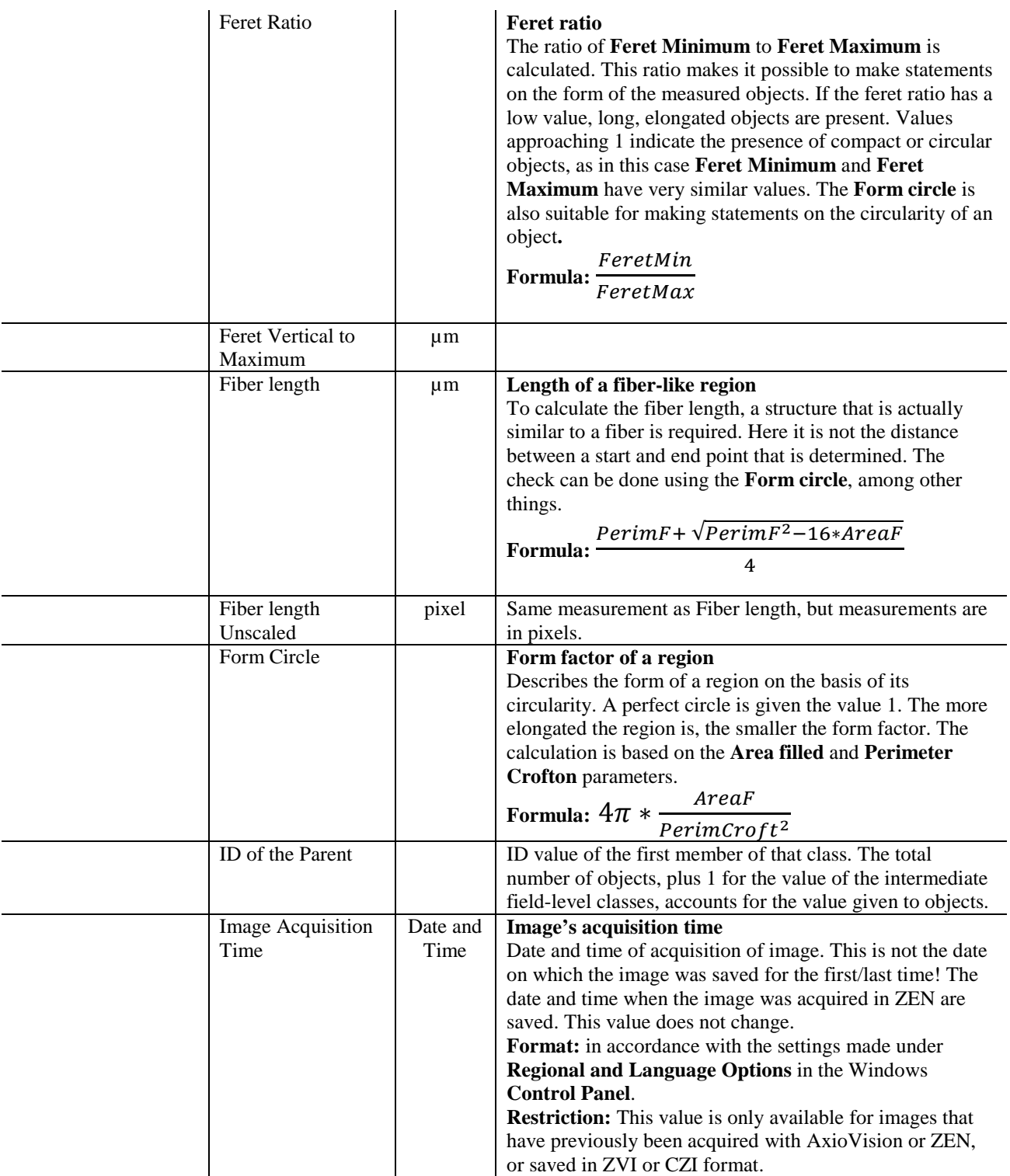

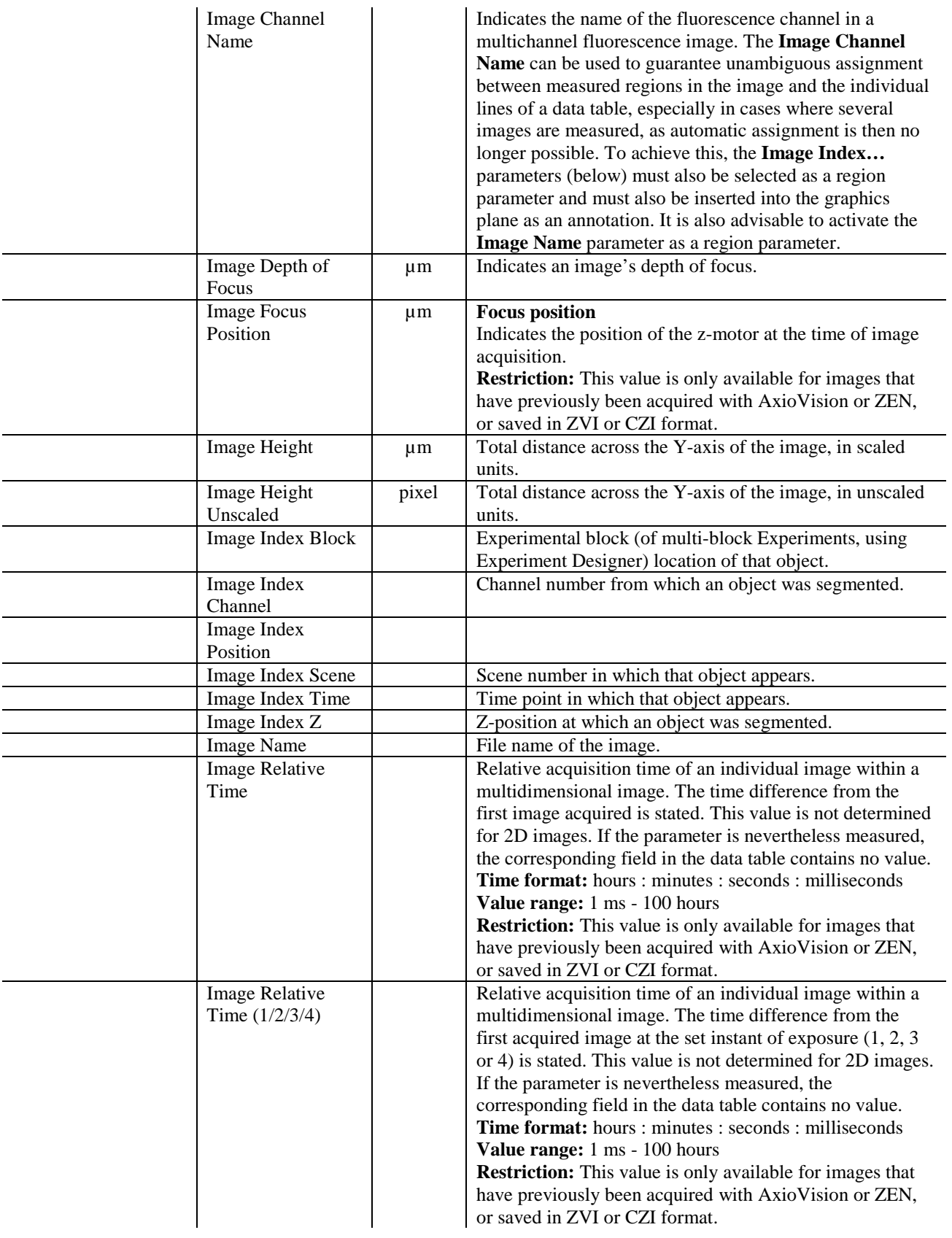

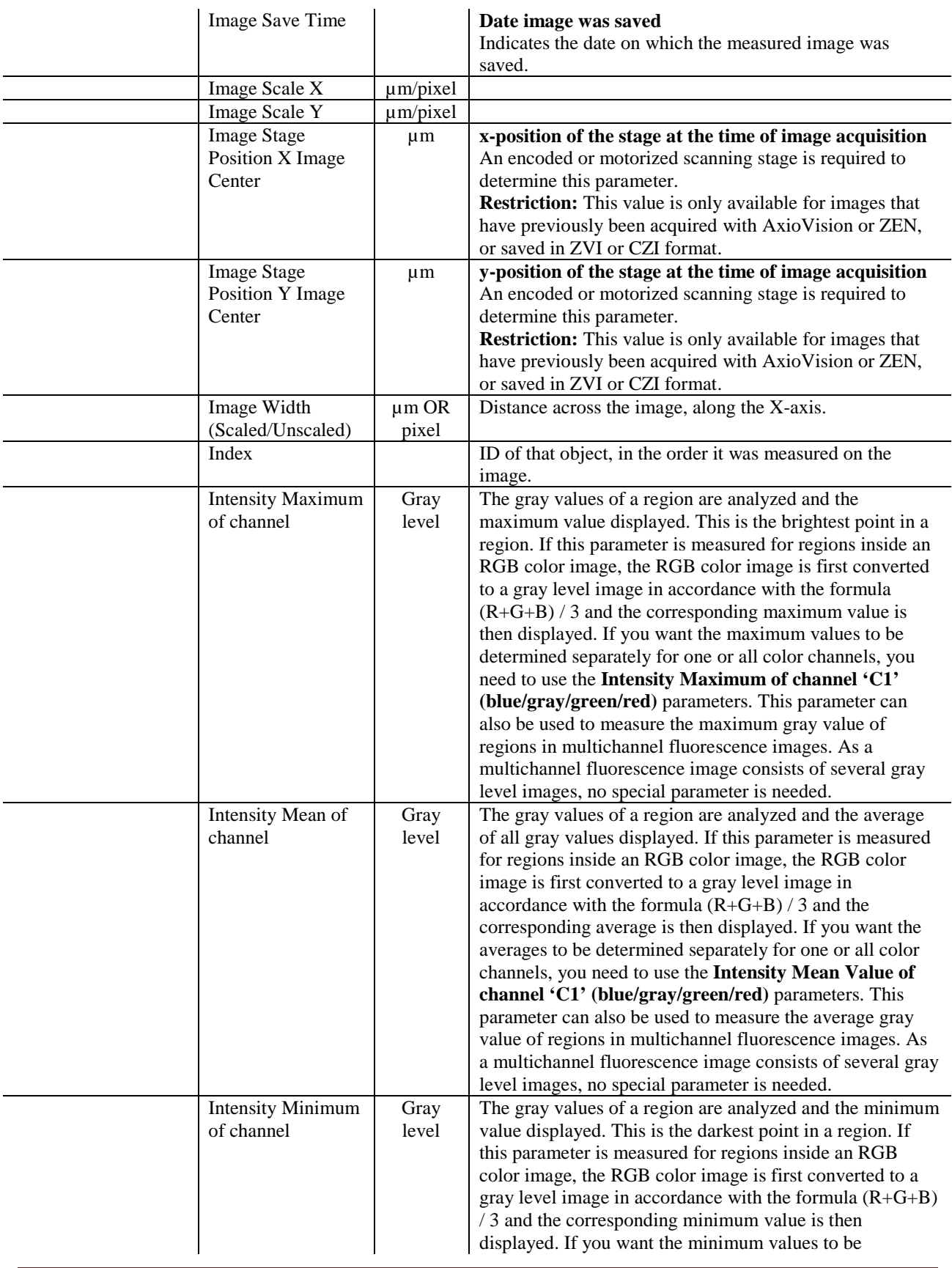

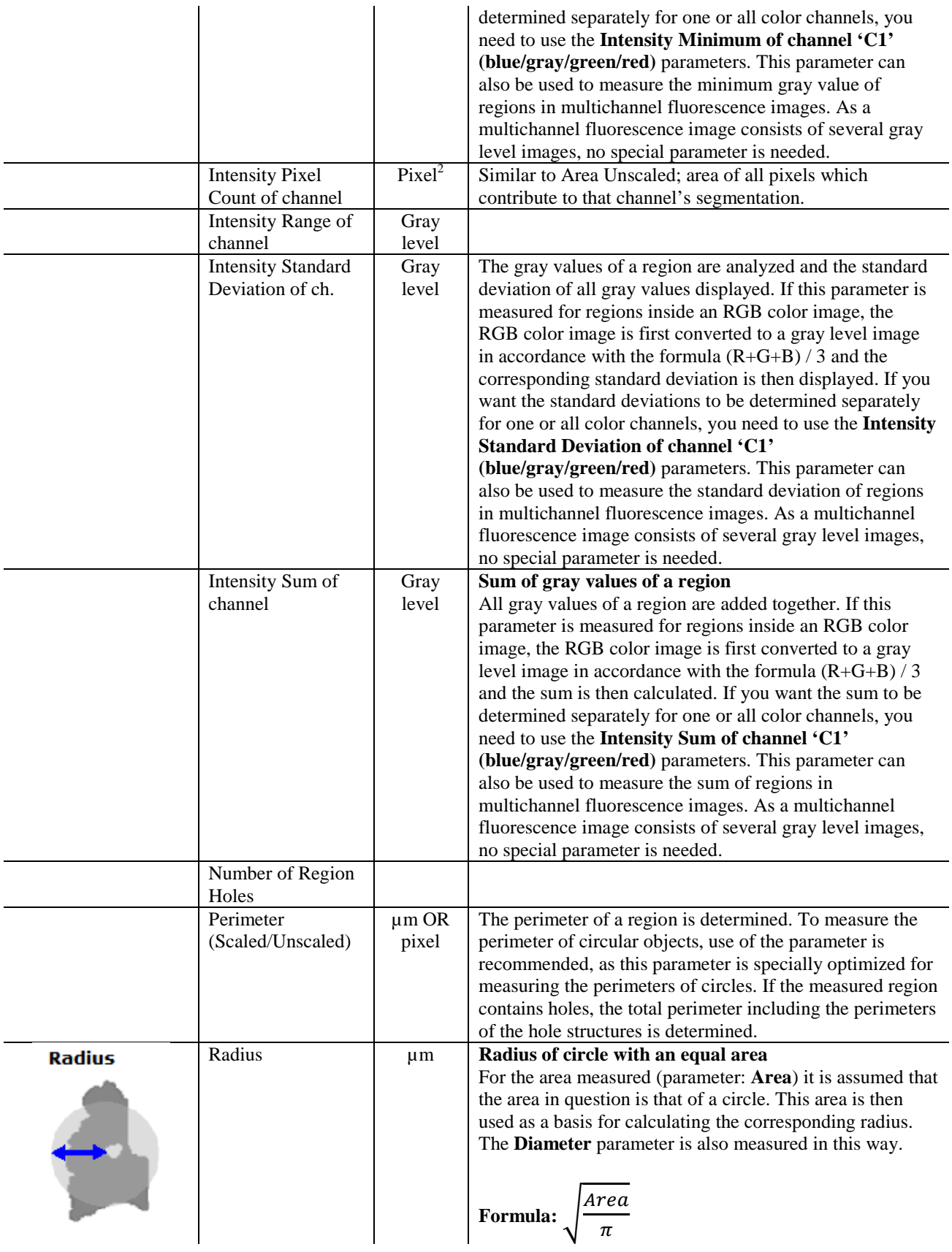

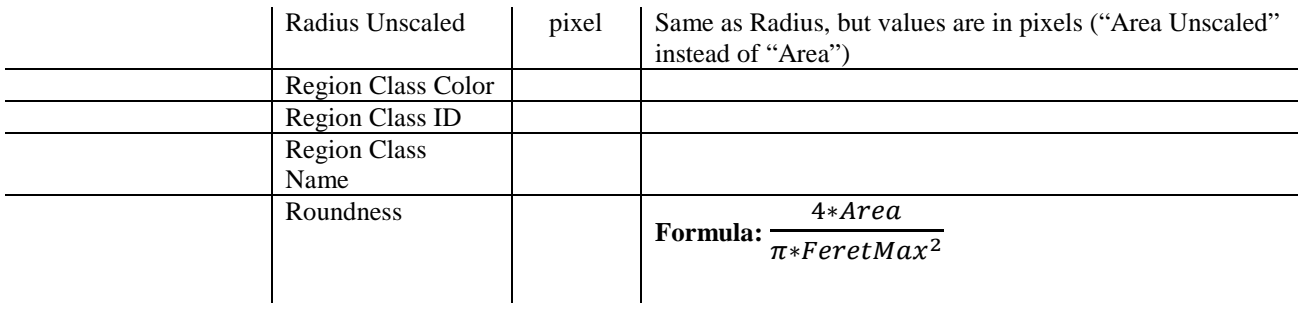

# **Field Features**

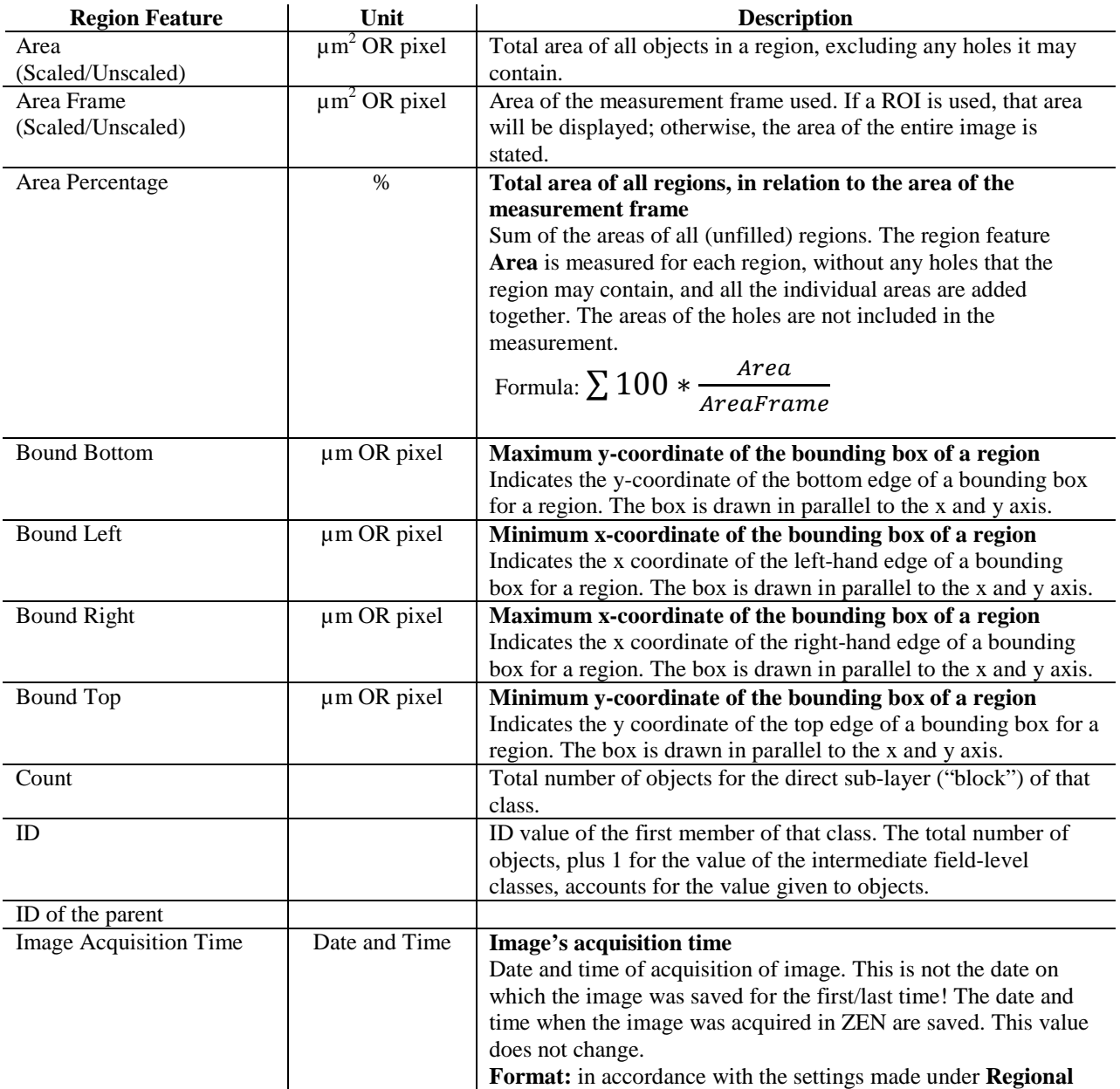

a.

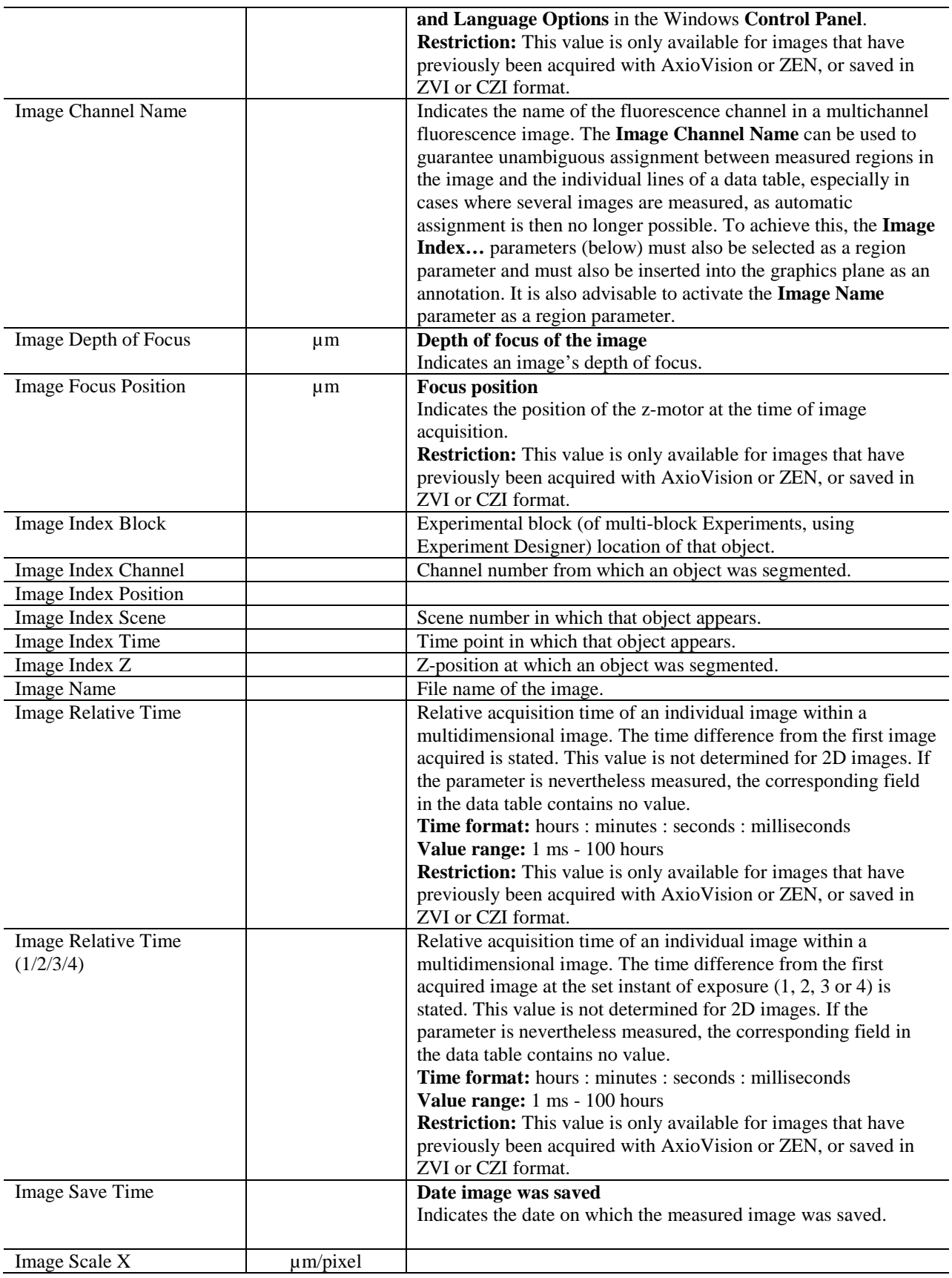

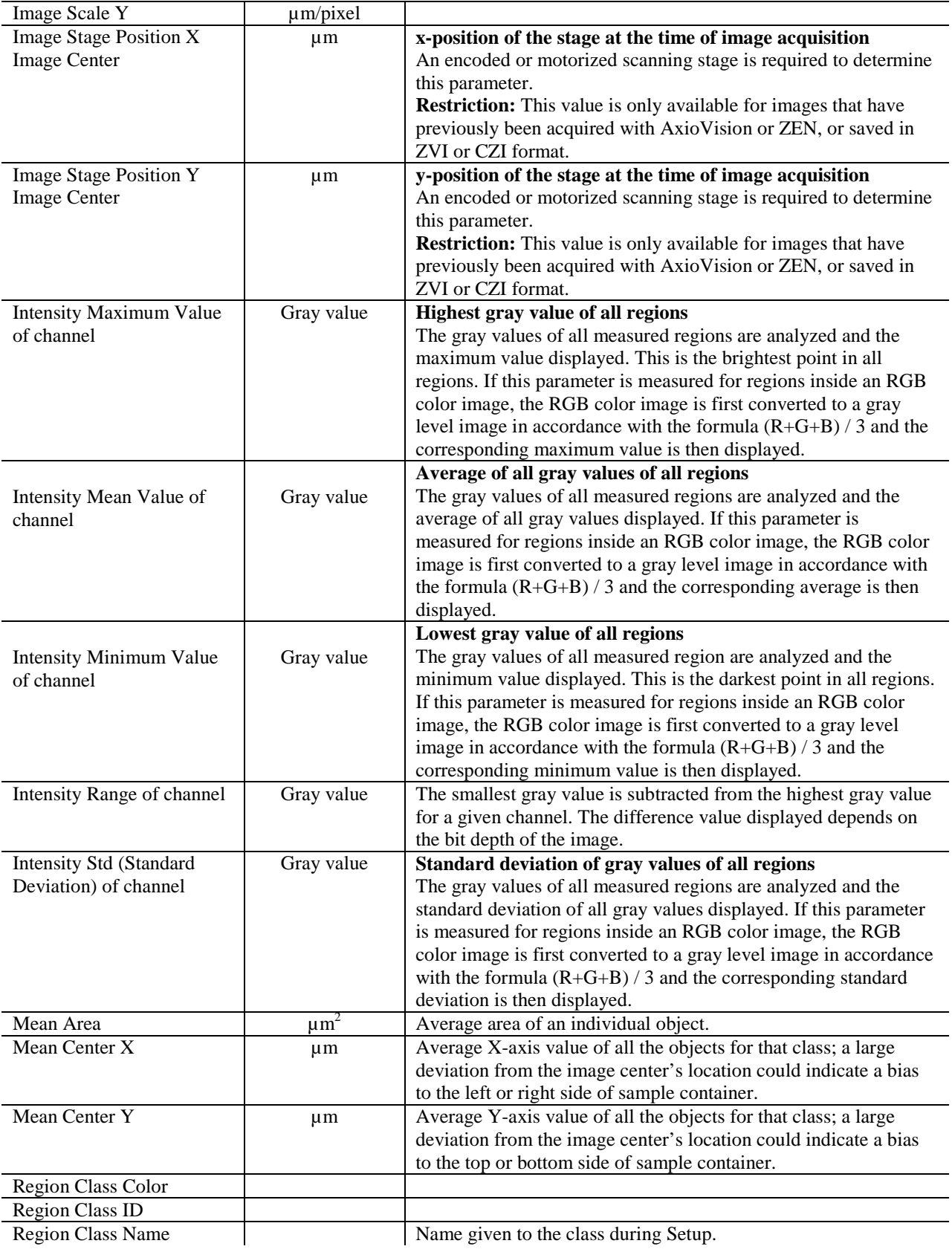